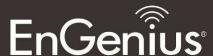

# **Business Solutions**

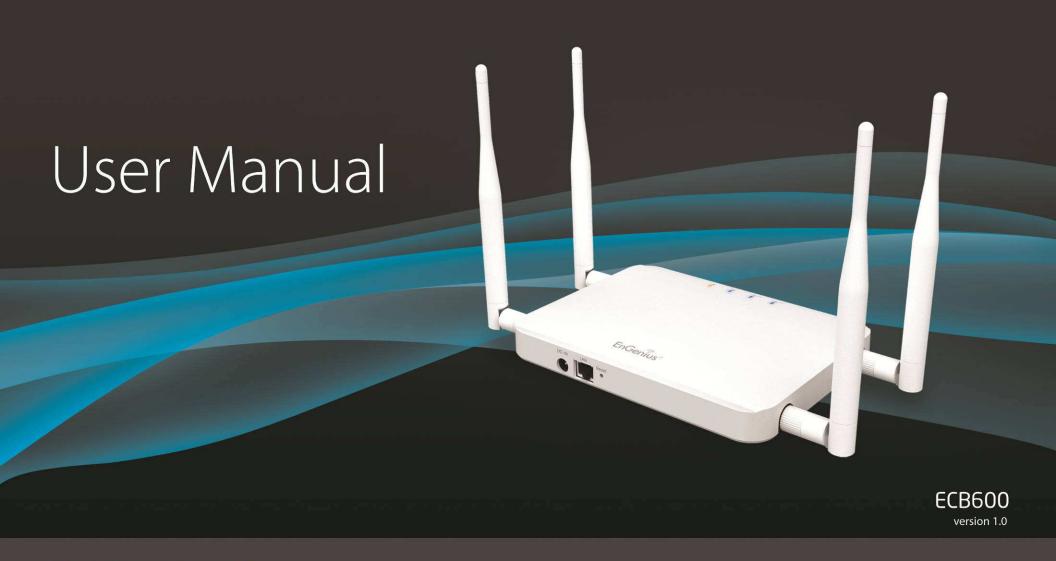

Dual-Band, Long Range

Wireless N Indoor Access Point/Client Bridge

### **Table of Contents**

| 1 In       | ntroduction                                 | 5  |
|------------|---------------------------------------------|----|
| 1.1        | Features and Benefits                       |    |
| 1.2        | Package Contents                            |    |
| 1.3<br>1.4 | System Requirements                         |    |
|            | efore you Begin                             |    |
| 2.1        | Considerations for Wireless Installation    |    |
| 2.2        | Computer Settings (in Windows XP/Windows 7) |    |
| 2.3        | Computer Settings in Apple Mac OS X         |    |
| 2.4        | Hardware Installation                       |    |
| 3 Cc       | onfiguring Your ECB600                      | 18 |
| 3.1        | Default Settings                            | 18 |
| 3.2        | Web Configuration                           | 19 |
| 4 Bu       | uilding a Wireless Network                  | 21 |
| 4.1        | Access Point Mode                           | 21 |
| 4.2        | Client Bridge Mode                          |    |
| 4.3        | WDS AP / WDS Station Mode                   | 23 |
| 4.4        | WDS Bridge Mode                             | 24 |
| 4.5        | Repeater mode                               | 25 |
| 5 St       | tatus                                       | 26 |
| 5.1        | Save/Reload                                 | 26 |
| 5.2        | Main                                        | 27 |
| 5.3        | 2.4G/5G Wireless Client List                |    |
| 5.4        | 2.4G/5G Connection Status                   | 31 |

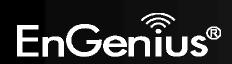

| 5.5   | 2.4G/5G WDS Link List       | 32 |
|-------|-----------------------------|----|
| 5.6   | System Log                  | 33 |
| 6 Sy  | ystem                       | 34 |
| 6.1   | Operation Mode              | 34 |
| 6.2   | IP Settings                 | 36 |
| 6.3   | Spanning Tree Setting       | 38 |
| 6.4   | Band Steering               | 40 |
| 7 2.4 | .4G/5G Wireless             | 41 |
| 7.1   | Wireless Network            | 41 |
| 7.2   | Wireless Security           | 47 |
| 7.3   | Site Survey                 | 51 |
| 7.4   | Wireless MAC Filtering      | 55 |
| 7.5   | Wireless Advanced Settings  | 57 |
| 7.6   | WPS (Wi-Fi Protected Setup) | 60 |
| 7.7   | WDS Link Settings           | 62 |
| 8 M   | lanagement                  | 64 |
| 8.1   | Administration              | 64 |
| 8.2   | Management VLAN Settings    | 65 |
| 8.3   | Wireless Traffic Shaping    | 74 |
| 8.4   | SNMP Settings               | 76 |
| 8.5   | Backup/Restore              | 78 |
| 8.6   | Firmware Upgrade            | 79 |
| 8.7   | Time Settings               | 80 |
| 8.8   | Schedule                    | 81 |
| 8.9   | CLI Setting                 | 83 |
| 8.10  | ) Log                       | 84 |
| 8.11  | Diagnostics                 | 85 |

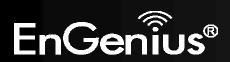

| 8.12          | Device Discovery                   | 87 |
|---------------|------------------------------------|----|
| 8.13          | LED Control                        | 88 |
| 8.14          | Logout                             | 89 |
|               | Reset                              |    |
| Append        | dix A – FCC Interference Statement | 91 |
| Append        | dix B – IC Interference Statement  | 92 |
| ···<br>Annend | dix C – CE Interference Statement  | 94 |

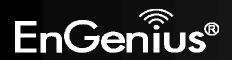

# **Revision History**

| Version | Date       | Notes         |
|---------|------------|---------------|
| 1.0     | 2013/03/20 | First Release |

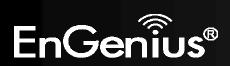

#### 1 Introduction

The **ECB600** is a high-powered, long-range dual-band concurrent wireless 802.11a/b/g/n access point with six major functional modes. It is designed to operate in numerous environments from large homes, small and medium-sized businesses, multiple-floor offices, hotels and other venues to larger enterprise deployments. Its high-powered, long-range characteristics make it a cost-effective alternative to ordinary access points that don't have the range and reach to connect to a growing number of wireless users who wish to connect to a large home or business network.

The ECB600 supports IEEE 802.11b/g/n standards in the 2.4GHz frequency band while at the same time supporting IEEE 802.11a/n standards in the less congested 5GHz frequency band ideal for streaming or transferring other large files.

The ECB600 delivers up to 6x faster wireless speeds and 7x extended coverage than legacy 802.11a/b/g wireless devices. Even though the ECB600 has been designed and engineered for traffic heavy and demanding business environments it is also quite at home in larger house scenarios because it efficiently extends the wireless range of an existing home router, especially in very architecturally-challenging structures to provide whole home connectivity.

To protect sensitive data during wireless transmissions, the ECB600 offers different encryption settings for wireless transmissions including industry-standard WPA and WPA2 encryption. The ECB600 also includes MAC address filtering to allow network administrators to offer network access only to known computers and other devices based on their MAC addresses.

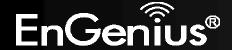

# 1.1 Features and Benefits

| Features                                                                     | Benefits                                                                                                    |
|------------------------------------------------------------------------------|----------------------------------------------------------------------------------------------------|
| High Speed Data Rate Up to 300 Mbps for each band (2.4GHz / 5GHz)            | Capable of handling heavy data payloads such as HD multimedia streaming.                                                                                                    |
| 10/100/1000 Gigabit Ethernet                                                 | Supports up to 1000Mbps wired networking speed.                                                                                                    |
| IEEE 802.11n Compliant and Backwards<br>Compatible with 802.11 a/b/g devices | Fully compatible with IEEE 802.11 a/b/g/n devices.                                                                                                    |
| Multiple Operation Modes                                                     | Allowing users to select any one of the following modes: Access Point, Client Bridge, WDS AP, WDS Bridge, WDS Station and Repeater depending on their specific networking deployment need. |
| Support Multiple SSIDs in AP mode (up to 8 in each frequency band)           | Allows clients to access different networks through a single access point and assign different policies and functions for each SSID through the built-in software.                         |
| WPA/WPA2/IEEE 802.1x Support                                                 | Supports industry-standard wireless encryption.                                                                                                    |
| MAC Address Filtering in AP Mode                                             | For more secure network connections with known users and devices.                                                                                                    |
| User Isolation Support (AP mode)                                             | Offers an additional layer of protection within the network by isolating specific client users.                                                                                            |
| Power-over-Ethernet (IEEE802.3at/af)                                         | Allows installers to deploy the ECB600 in locations via a PoE connection (Ethernet cable) where a power outlet may not be available.                                                       |
| Save User Settings                                                           | Enables network administrators to save their device settings so firmware upgrades do not permanently delete previous device settings.                                                      |
| SNMP Remote Configuration Management                                         | Allows remote connection to configure or manage the ECB600 easily.                                                                                                    |
| QoS (WMM) support                                                            | Prioritizes bandwidth-intensive and sensitive data traffic.                                                                                                    |

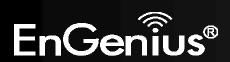

| IPv6 Address support | ECB600 supports IPv6, you can use IPv6 address in ECB600.                                                                       |
|----------------------|----------------------------------------------------------------------------------------------------|
| Band Steering        | When Band Steering is activated dual-band client devices are associated to the ECB600 access point on the 5 GHz frequency band. |

### 1.2 Package Contents

The ECB600 package contains the following items (Resellers and dealers require that all items must be in package to issue a refund):

- ECB600 Access Point/Client Bridge
- 12V/2A 100V~240V Power Adapter
- RJ-45 Ethernet LAN Cable
- 2.4 GHz Detachable Antenna x 2
- 5 GHZ Detachable Antenna x 2
- Wall Mount Screw Kit
- CD with User's Manual
- Quick Installation Guide

### 1.3 System Requirements

The following are the Minimum System Requirements in order configure the device.

- Computer with an Ethernet interface or wireless network capability
- Windows OS (XP, Vista, 7), Mac OS X, or Linux-based operating systems
- Web-Browsing Application (i.e.: Internet Explorer, Firefox, Safari, or other similar browser application)

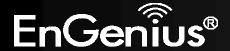

## 1.4 Applications

Wireless LAN (WLAN) products are easy to install and highly efficient. The following list describes the benefits of deploying a wireless access point:

#### a) Difficult-to-Wire Environments

There are many situations where wires cannot be installed, deployed easily or cannot be hidden from view. Many older buildings sites, or areas within a building may make the installation of an Ethernet-based LAN impossible, impractical or expensive.

#### b) Temporary Workgroups

A deployed wireless access point or several access points, gives businesses the flexibility to create temporary workgroups/networks in more open areas within a building – auditoriums, amphitheater classrooms, ballrooms, arenas, exhibition centers, and temporary offices.

#### c) The Ability to Access Real-Time Information

Doctors/Nurses, Point-of-Sale Employees, and/or Warehouse Workers can access real-time information on their network via the access point while dealing with patients, serving customers, and/or processing information.

#### d) Frequently Changing Environments

Setting up an access point, like the ECB600, to provide access to a company network or its Internet connection is quick and easy which also makes it ideal for establishing network access in temporary venues like exhibits, special events, or show rooms.

#### e) Small Office and Home Office (SOHO) Networks

A wireless access point, like the ECB600, is ideal for SOHO users who need a cost-effective way to expand their existing network to provide more access for more devices, easy and quick installation of a small network.

#### f) Wireless Extensions to Existing Ethernet-based Networks

Wireless access points, like the ECB600, enable network administrators, installers and end-users to extend the range and reach of an existing Ethernet-based network.

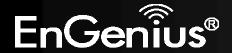

### g) Training/Educational Facilities

Training sites at corporations and universities deploy wireless access points to provide connectivity their networks and the Internet connection for their employees and students.

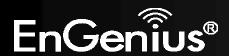

# 2 Before you Begin

This section will guide you through the installation process. Placement of the EnGenius ECB600 is essential to maximize the access point's performance. Avoid placing the ECB600 in an enclosed space such as a closet, cabinet, or stairwell.

#### 2.1 Considerations for Wireless Installation

Generally, the exact operating distance of a wireless device, like the ECB600, cannot be pre-determined due to a number of unknown variables or obstacles in the environment in which the device will be deployed. These could be the number, thickness, and location of walls, ceilings, elevator shafts, stairwells, or other objects that the device's wireless signals must pass through. Here are some key guidelines to allow the ECB600 to have optimal wireless range.

- Keep the number of walls and/or ceilings between the ECB600 and other network devices to a minimum. Each wall and/or ceiling can reduce the signal strength, resulting in lower signal strength.
- Building materials make a difference. A solid metal door and/or aluminum studs may have a significant negative
  effect on the signal strength of the ECB600. Locate your wireless devices carefully so the signal can pass through
  drywall and/or open doorways. Materials such as glass, steel, metal, concrete, water (example: fish tanks), mirrors, file
  cabinets and/or brick can also diminish wireless signal strength.
- Interference from other electrical devices and/or appliances that generate RF noise can also diminish the ECB600's signal strength. The most common types of devices are microwaves or cordless phones.

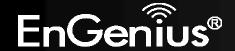

# 2.2 Computer Settings (in Windows XP/Windows 7)

In order to use the ECB600, you must first configure the TCP/IPv4 connection of your Windows OS computer system.

• Click Start button and open Control Panel.

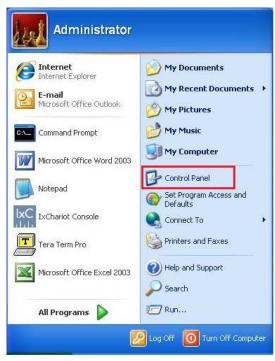

Windows XP

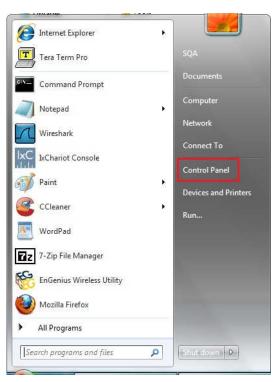

Windows 7

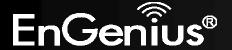

• In Windows XP, click Network Connections

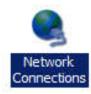

• In Windows 7, click View Network Status and Tasks in the Network and Internet section, then select Change adapter settings

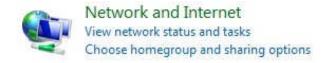

Control Panel Home

Change adapter settings

Change advanced sharing settings

Right click on Local Area Connection and select Properties

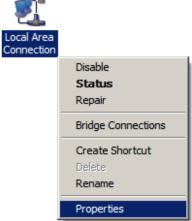

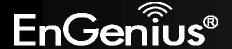

 Select "Internet Protocol Version 4 (TCP/IPv4)" and then select Properties

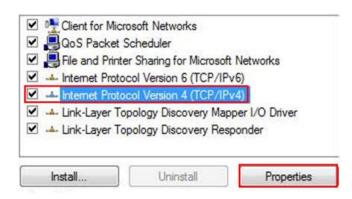

• Select **Use the following IP address** and enter an IP address that is different from the ECB600 and subnet mask then click **OK**.

**Note:** Ensure that the IP address and subnet mask are on the same subnet as the device.

For example: ECB600 IP address: 192.168.1.1

PC IP address: 192.168.1.2 – 192.168.1.255

PC subnet mask: 255.255.255.0

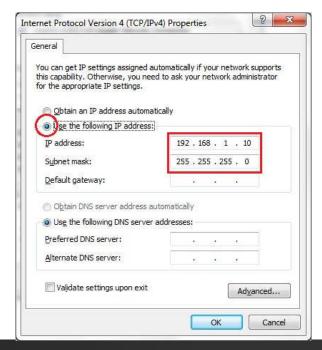

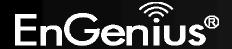

# 2.3 Computer Settings in Apple Mac OS X

- Go to **System Preferences** (can be opened in the **Applications** folder or selecting it in the Apple Menu)
- Select **Network** in the **Internet & Network** section
- Highlight Ethernet
- In Configure IPv4, select Manually
- Enter an IP address that is different from the ECB600 and subnet mask then press **OK**

Note: Ensure that the IP address and subnet mask are on the same subnet as the device.

For example: ECB600 IP address: 192.168.1.1

PC IP address: 192.168.1.2 - 192.168.1.255

PC subnet mask: 255.255.255.0

Click **Apply** when done.

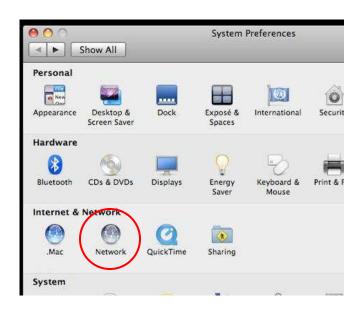

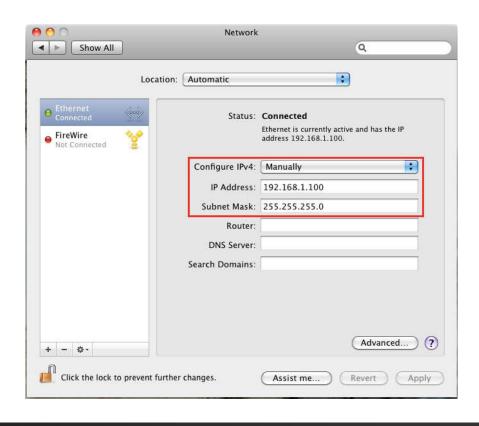

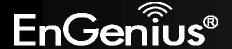

### 2.4 Hardware Installation

- 1. Ensure that the computer in use has an available Ethernet (RJ-45) Port. For more information, verify with your computer's user manual.
- 2. Connect one end of the Category 5e Ethernet cable into the RJ-45 port of the ECB600 and the other end to the RJ-45 port of the computer. Ensure that the cable is securely connected to both the ECB600 and the computer.
- 3. Connect the Power Adapter DC connector to the DC-IN port of the ECB600 and the Power Adapter to an available electrical outlet. Once both connections are secure, verify the following:
  - a) Ensure that the **POWER** light is on (it will be orange).
  - b) Ensure that the **2.4GHz/5GHz WLAN** light is on (they will be blue).
  - c) Ensure that the LAN (Computer/ECB600 Connection) light is on (it will be blue).
  - d) Once all lights are on, proceed to set up the ECB600 using the computer.

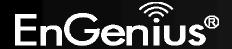

This diagram depicts the hardware configuration.

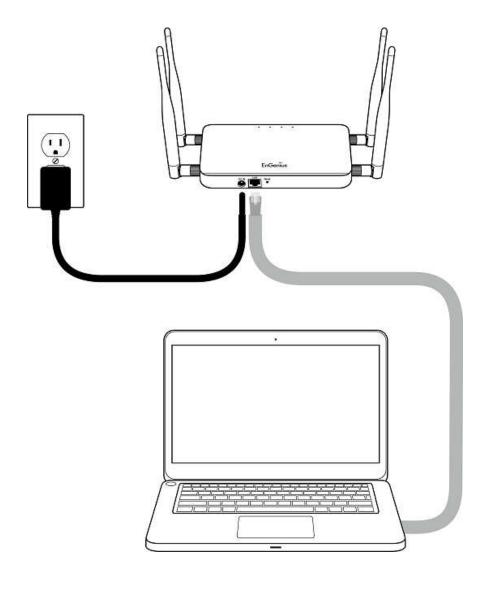

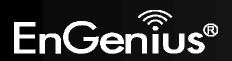

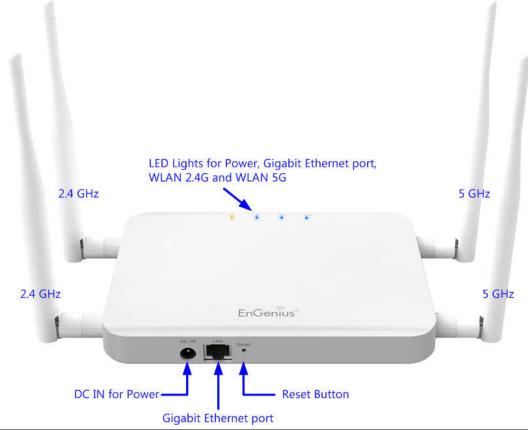

| Front Panel           |                                                                                     |  |
|-----------------------|-------------------------------------------------------------------------------------|--|
| LED Lights            | LED lights for Power, Gigabit Ethernet port, WLAN 2.4G and WLAN 5G.                 |  |
| Rear Panel            |                                                                                     |  |
| Power                 | DC IN for Power.                                                                    |  |
| Gigabit Ethernet Port | Gigabit Ethernet port for RJ-45 cable.                                              |  |
| Reset Button          | One click for reset the device. Press over 10 seconds for reset to factory default. |  |

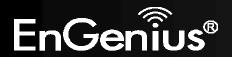

# **3 Configuring Your ECB600**

This section will show you how to configure the device using the web-based configuration interface.

# 3.1 Default Settings

Please use your Ethernet port or wireless network adapter to connect the ECB600.

#### **Default Settings**

| IP Address          | 192.168.1.1   |
|---------------------|---------------|
| Username / Password | admin / admin |
| Operation Mode      | AP / AP       |

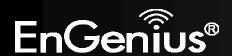

# 3.2 Web Configuration

• Open a web browser (Internet Explorer/Firefox/Safari) and enter the IP Address <a href="http://192.168.1.1">http://192.168.1.1</a>

**Note:** If you have changed the default LAN IP Address of the Access Point, ensure you enter the correct IP Address.

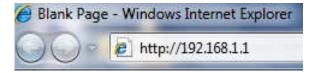

• The default username and password are **admin**. Once you have entered the correct username and password, click the **Login** button to open the web-base configuration page.

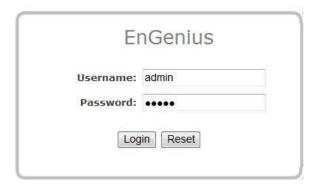

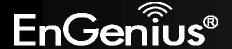

• If successful, you will be logging in and see the ECB600 User Menu.

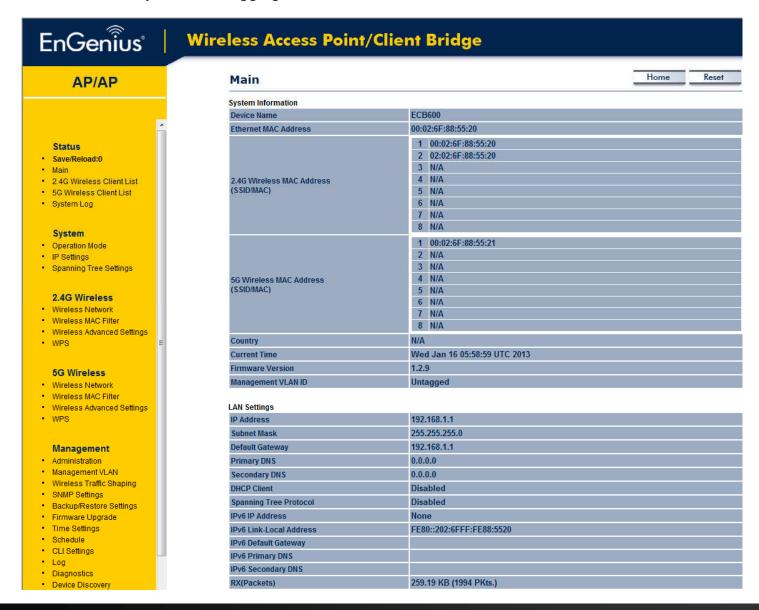

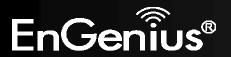

# 4 Building a Wireless Network

The ECB600 has the ability to operate in various modes. This chapter describes the operating modes of the ECB600.

### 4.1 Access Point Mode

In Access Point Mode, ECB600 behaves likes a central connection for stations or clients that support IEEE 802.11a/b/g/n networks. The stations and clients must be configured to use the same SSID (Service Set Identifier) and security password to associate with the ECB600. The ECB600 supports up to eight SSIDs at the same time for secure access.

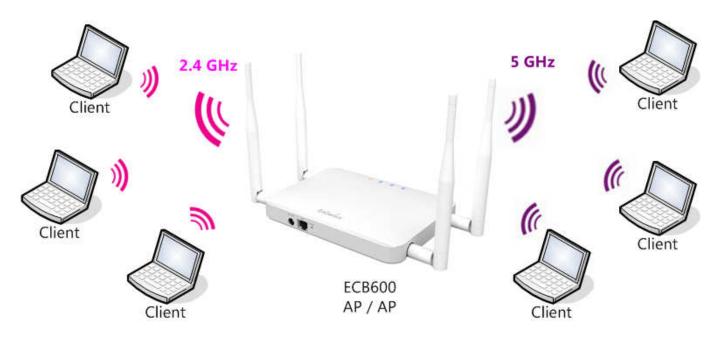

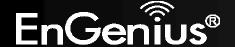

## 4.2 Client Bridge Mode

In Client Bridge Mode, the ECB600 essentially acts as a wireless adapter that connects to an access point to allow a system wireless access to the network. This mode requires you to connect the Ethernet port on your PC to the ECB600 LAN port. If you use the client bridge operating mode, use the ECB600 Site Survey feature to scan for Access Points within range. When you find an Access Point, configure the ECB600 to use the same SSID and Security Password as the Access Point to associate with it.

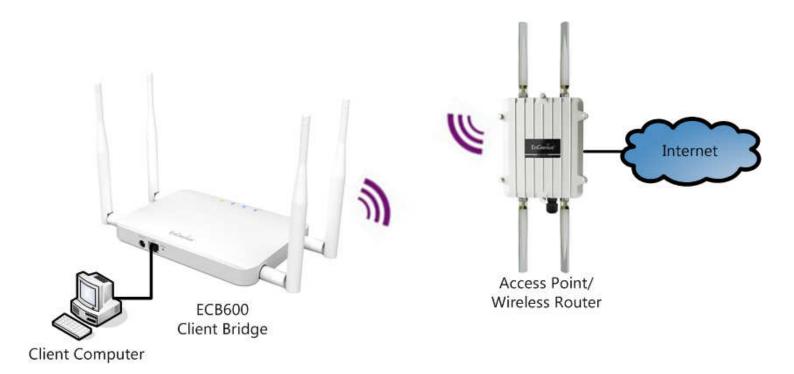

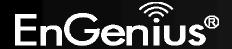

## 4.3 WDS AP / WDS Station Mode

The ECB600 also supports WDS AP mode. This operating mode allows wireless connections to the ECB600 using WDS technology. In this mode, configure the MAC addresses in both Access Points to enlarge the wireless area by enabling WDS Link settings. WDS supports four AP MAC addresses.

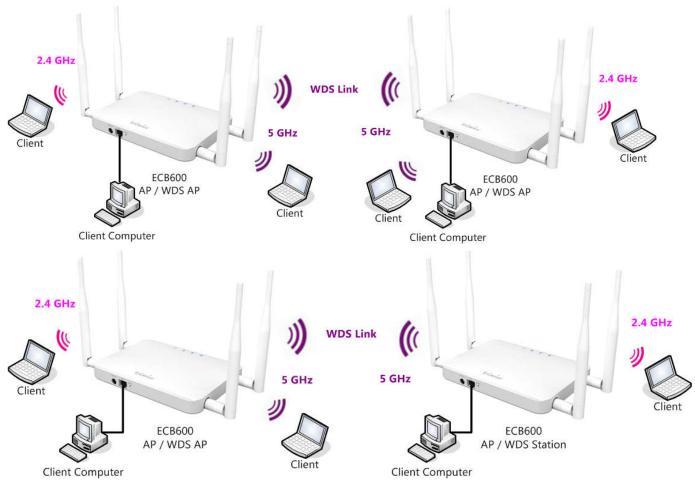

**Note**: WDS Station Mode does not support Access Point feature.

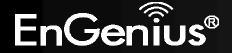

## 4.4 WDS Bridge Mode

In WDS Bridge Mode, the ECB600 can wirelessly connect different LANs by configuring the MAC address and security settings of each ECB600 device. Use this mode when two wired LANs located a small distance apart want to communicate with each other. The best solution is to use the ECB600 to wirelessly connect two wired LANs, as shown in the following figure. WDS Bridge Mode can establish four WDS links, creating a star-like network.

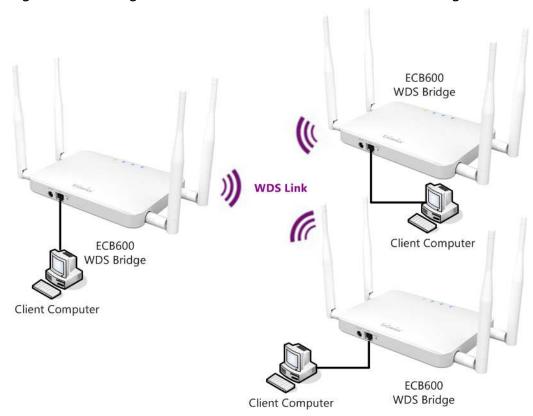

**Note**: WDS Bridge Mode does not act as an Access Point. Access Points linked by WDS are using the same frequency channel. More Access Points connected together may lower throughput. This configuration can be susceptible to generate endless network loops in your network, so it is recommended to enable the Spanning Tree setting (see 6.3 Spanning Tree Setting, below) to prevent this from happening.

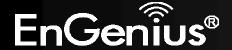

# 4.5 Repeater mode

The Repeater mode is used to regenerate or replicate signals from a wireless router or other access point/station that is unable to reach certain areas in a building. When this mode is activated in the ECB600, the ECB600 receives the wireless signal from an existing router or AP and relays it to other devices within its range so they can join the network.

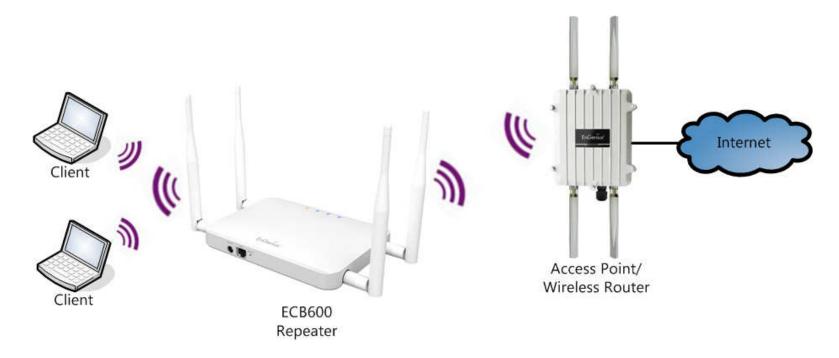

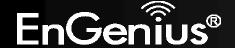

### 5 Status

The Status section contains the following options: Main, 2.4G/5G Wireless Client List, 2.4G/5G Connection Status, 2.4G/5G WDS Link List and System Log.

The following sections describe these options.

### 5.1 Save/Reload

This page lets you save and apply the settings shown under **Unsaved changes list**, or cancel the unsaved changes and revert them to the previous settings that were in effect.

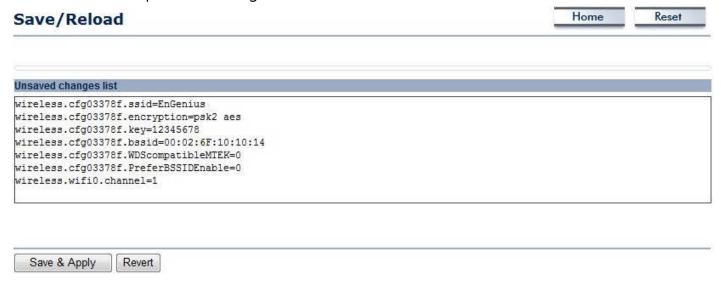

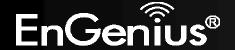

### 5.2 Main

**System Information** 

Clicking the **Main** link under the **Status** menu or clicking **Home** at the top-right of the ECB600 Page shows the status information about the current operating mode.

- The **System Information** section shows general system information such as Device Name, MAC Address, Current Time, Firmware Version, and Management VLAN ID (**Note:** VLAN ID is only applicable in Access Point / WDS AP mode).

| Device Name                             | ECB600                                                        |
|-----------------------------------------|---------------------------------------------------------------|
| Ethernet MAC Address                    | 00:02:6F:53:25:FE                                             |
| 2.4G Wireless MAC Address<br>(SSID/MAC) | 1 00:02:6F:53:25:FE 2 N/A 3 N/A 4 N/A 5 N/A 6 N/A 7 N/A 8 N/A |
| 5G Wireless MAC Address                 | 1 00:02:6F:53:25:FF 2 N/A 3 N/A 4 N/A                         |

|                    | 6 N/A                        |
|--------------------|------------------------------|
|                    | 7 N/A                        |
|                    | 8 N/A                        |
| Country            | N/A                          |
| Current Time       | Wed Nov 28 02:42:31 UTC 2012 |
| Firmware Version   | 1.2.5                        |
| Management VLAN ID | Untagged                     |
|                    |                              |

5 N/A

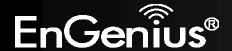

(SSID/MAC)

- The **LAN Settings** section shows the Local Area Network settings such as the LAN IP Address, Subnet Mask, DNS Address.

| LAN Settings            |                          |  |
|-------------------------|--------------------------|--|
| IP Address              | 192.168.1.1              |  |
| Subnet Mask             | 255.255.255.0            |  |
| Default Gateway         | 192.168.1.1              |  |
| Primary DNS             | 0.0.0.0                  |  |
| Secondary DNS           | 0.0.0.0                  |  |
| DHCP Client             | Disabled                 |  |
| Spanning Tree Protocol  | Disabled                 |  |
| IPv6 IP Address         | None                     |  |
| IPv6 Link-Local Address | FE80::202:6FFF:FE53:25FE |  |
| IPv6 Default Gateway    |                          |  |
| IPv6 Primary DNS        |                          |  |
| IPv6 Secondary DNS      |                          |  |
| RX(Packets)             | 80.9775 KB (712 PKts.)   |  |
| TX(Packets)             | 468.795 KB (693 PKts.)   |  |

- The **Current 2.4G/5G Wireless Settings** section shows wireless information such as Operating Mode, Frequency, Channel, Distance, RX and TX. Since the ECB600 supports multiple-SSIDs, information about each SSID, the ESSID and security settings, are displayed (**Note:** Profile Settings is only applicable in Access Point / WDS AP mode).

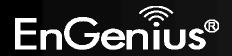

#### **Current 2.4G Wireless Settings**

| Operation Mode                                 | Access Point                                                               |
|------------------------------------------------|----------------------------------------------------------------------------|
| Wireless Mode                                  | 802.11 B/G/N Mixed                                                         |
| Channel Bandwidth                              | 20-40 MHz                                                                  |
| Frequency/Channel                              | 2.437 GHz (Channel 6)                                                      |
| Profile Settings<br>(SSID/Security/VID/802.1Q) | 1 EnGenius5325FE-2.4G/None/1/OFF 2 N/A 3 N/A 4 N/A 5 N/A 6 N/A 7 N/A 8 N/A |
| Distance                                       | 1 Km                                                                       |
| RX(Packets)                                    | 0 B (0 PKts.)                                                              |
| TX(Packets)                                    | 1.74121 KB (9 PKts.)                                                       |

#### **Current 5G Wireless Settings**

| Current 50 Wireless Settings                   |                                                                           |  |  |
|------------------------------------------------|---------------------------------------------------------------------------|--|--|
| Operation Mode                                 | Access Point                                                              |  |  |
| Wireless Mode                                  | 802.11 A/N Mixed                                                          |  |  |
| Channel Bandwidth                              | 20-40 MHz                                                                 |  |  |
| Frequency/Channel                              | 5.26 GHz (Channel 52)                                                     |  |  |
| Profile Settings<br>(SSID/Security/VID/802.1Q) | 1 EnGenius5325FF-5G/None/51/OFF 2 N/A 3 N/A 4 N/A 5 N/A 6 N/A 7 N/A 8 N/A |  |  |
| Distance                                       | 1 Km                                                                      |  |  |
| RX(Packets)                                    | 0 B (0 PKts.)                                                             |  |  |
| TX(Packets)                                    | 30.7793 KB (103 PKts.)                                                    |  |  |

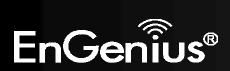

### 5.3 2.4G/5G Wireless Client List

Clicking the **2.4G/5G Wireless Client List** link under the **Status** menu displays the list of clients associated to the ECB600's 2.4GHz/5GHz, along with the MAC address, TX, RX and signal strength for each client. Clicking **Kick** in the Kick and Ban column removes this client. Clicking **Refresh** updates the client list.

Note: Only applicable in Access Point, WDS AP, and Repeater mode.

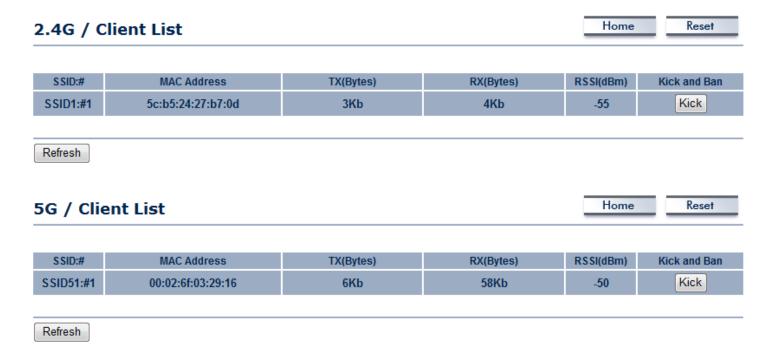

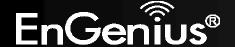

### 5.4 2.4G/5G Connection Status

Click on the **2.4G/5G Connection Status** link under the **Status** menu. This page displays the current status of the Network, including Network Type, SSID, BSSID, Connection Status, Wireless Mode, Current Channel, Security, Data Rate, Noise Level, and Signal Strength.

Note: Only applicable in Client Bridge, WDS Station and Repeater mode.

#### 2.4G / Connection Status Home Reset Network Type Repeater SSID **EnGenius BSSID** 00:02:6F:C7:EB:70 Associated Connection Status IEEE 802.11b/g/n Mixed Wireless Mode 2.412 GHz(Channel 1) **Current Channel** WPA2-PSK AES Security Tx Data Rates(Mbps) 300 Mbps Current noise level -95 dBm Signal strength -52 dBm 5G / Connection Status Home Reset **Network Type** Repeater SSID **EnGenius** BSSID 00:02:6F:C7:EB:74 **Connection Status** Associated Wireless Mode IEEE 802.11n/a Mixed **Current Channel** 5.745 GHz(Channel 149) WPA2-PSK AES Security Tx Data Rates(Mbps) 300 Mbps -95 dBm Current noise level -34 dBm Signal strength

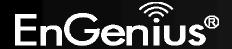

### **5.5 2.4G/5G WDS Link List**

Click on the **2.4G/5G WDS Link List** link under the **Status** menu. This page displays the current status of the WDS link, including WDS Link ID, MAC Address, Link Status and RSSI.

Note: Only applicable in WDS AP and WDS Bridge mode.

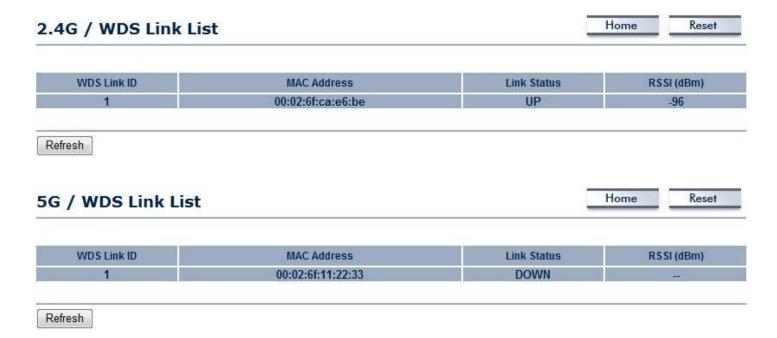

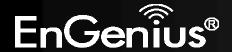

### 5.6 System Log

The ECB600 automatically logs (records) events of possible interest in its internal memory. To view the logged information, click the **System Log** link under the **Status** menu. If there is not enough internal memory to log all events, older events are deleted from the log. When powered down or rebooted, the log will be cleared.

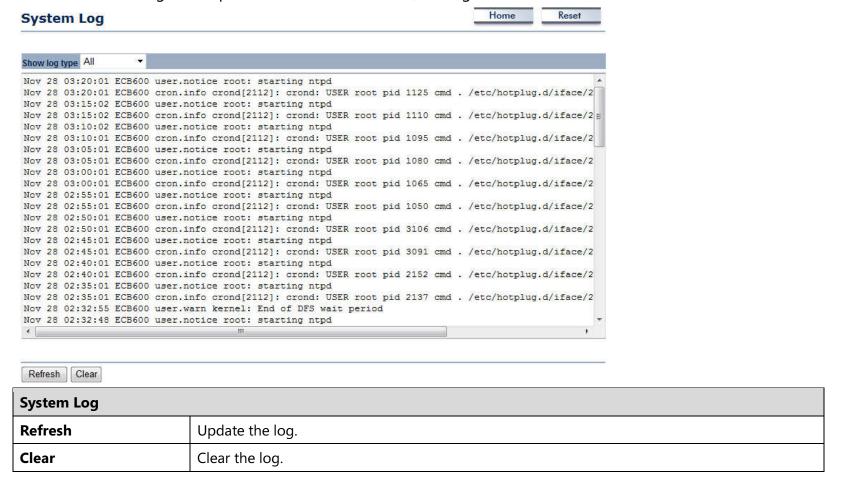

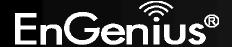

# 6 System

# **6.1 Operation Mode**

The ECB600 supports six operating modes: Access Point, Client Bridge, WDS AP, WDS Bridge, WDS Station and Repeater.

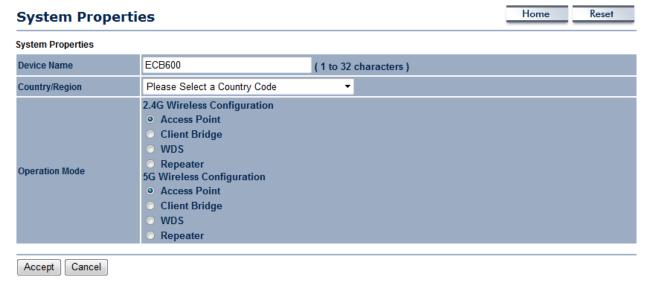

| System Properties |                                                                                                    |
|-------------------|----------------------------------------------------------------------------------------------------|
| Device Name       | Enter a name for the device. The name you type appears in SNMP management. This name is not the SSID and is not broadcast to other devices. |
| Country/Region    | Select a Country/Region to conform to local regulations.                                                                                    |
| Operation Mode    | Use the radio button to select an operating mode.                                                                                           |
| Accept / Cancel   | Click <b>Accept</b> to confirm the changes or <b>Cancel</b> to cancel and return previous settings.                                         |

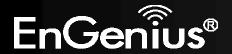

Since ECB600 is a dual band device, you can use operating modes which marked with • concurrently.

| 2.4GHz<br>5GHz | Access Point | Client Bridge | WDS AP | WDS Bridge | WDS Station | Repeater |
|----------------|--------------|---------------|--------|------------|-------------|----------|
| Access Point   | •            | •             | •      | •          | •           | •        |
| Client Bridge  | •            | х             | •      | x          | Х           | х        |
| WDS AP         | •            | •             | •      | •          | •           | •        |
| WDS Bridge     | •            | Х             | •      | x          | Х           | Х        |
| WDS Station    | •            | Х             | •      | x          | Х           | Х        |
| Repeater       | •            | х             | •      | х          | Х           | х        |

# **6.2 IP Settings**

This page allows you to modify the device's IP settings.

| Dobtain an IP address automatically (DHCP) Specify an IP address  192                                                                                                    | IP Settings               |              |           |           |         |              | į.          | Home         | Reset          |        |
|----------------------------------------------------------------------------------------------------|---------------------------|--------------|-----------|-----------|---------|--------------|-------------|--------------|----------------|--------|
| Default Gateway  Default Gateway  Defaul |                           |              |           |           |         |              |             |              |                |        |
| P Network Setting  Specify an IP address  192                                                                                                    | System Information        |              |           |           |         |              |             |              |                |        |
| P Subnet Mask   255   255   255   0     Default Gateway   192   168   1   1     Primary DNS   0   0   0   0     Secondary DNS   0   0   0   0     Use Link-Local Address                                                                                                    | IP Network Setting        |              |           |           |         | natically (D | HCP)        |              |                |        |
| Default Gateway                                                                                                    | IP Address                | 192          | . 168     | . 1       | . 1     |              |             |              |                |        |
| Primary DNS  0 0 0 0 0  Secondary DNS  0 0 0 0 0  Use Link-Local Address  IPv6 IP Address  IPv6 Subnet Prefix Length  IPv6 Default Gateway  IPv6 Primary DNS  IPv6 Secondary DNS  Accept Cancel  P Settings                                                                                                    | IP Subnet Mask            | 255          | . 255     | 255       | . 0     |              |             |              |                |        |
| Secondary DNS  0 0 0 0  Use Link-Local Address  IPv6 IP Address  IPv6 Subnet Prefix Length  IPv6 Default Gateway  IPv6 Primary DNS  IPv6 Secondary DNS  Accept Cancel  P Settings                                                                                                    | Default Gateway           | 192          | . 168     | . 1       | . 1     |              |             |              |                |        |
| Use Link-Local Address  IPv6 IP Address  IPv6 Subnet Prefix Length  IPv6 Default Gateway  IPv6 Primary DNS  IPv6 Secondary DNS  Accept Cancel  P Settings                                                                                                    | Primary DNS               | 0            | . 0       | . 0       | . 0     |              |             |              |                |        |
| IPv6 IP Address IPv6 Subnet Prefix Length IPv6 Default Gateway IPv6 Primary DNS IPv6 Secondary DNS IPv6 Secondary DNS  Accept Cancel  P Settings                                                                                                    | Secondary DNS             | 0            | . 0       | . 0       | . 0     |              |             |              |                |        |
| IPv6 Subnet Prefix Length IPv6 Default Gateway IPv6 Primary DNS IPv6 Secondary DNS  Accept Cancel  P Settings                                                                                                    | Use Link-Local Address    | <b>V</b>     |           |           |         |              |             |              |                |        |
| IPv6 Default Gateway IPv6 Primary DNS IPv6 Secondary DNS  Accept Cancel  P Settings                                                                                                    | IPv6 IP Address           |              |           |           |         |              |             |              |                |        |
| IPv6 Primary DNS  IPv6 Secondary DNS  Accept Cancel  P Settings                                                                                                    | IPv6 Subnet Prefix Length |              |           |           |         |              |             |              |                |        |
| Accept Cancel  P Settings                                                                                                    | IPv6 Default Gateway      |              |           |           |         |              |             |              |                |        |
| Accept Cancel  P Settings                                                                                                    | IPv6 Primary DNS          |              |           |           |         |              |             |              |                |        |
| P Settings                                                                                                    | IPv6 Secondary DNS        |              |           |           |         |              |             |              |                |        |
| P Settings                                                                                                    |                           |              |           |           |         |              |             |              |                |        |
|                                                                                                    | Accept Cancel             |              |           |           |         |              |             |              |                |        |
| P Network Setting Select whether the device IP address will use the static IP address specified in the IP A                                                                                                    | IP Settings               |              |           |           |         |              |             |              |                |        |
|                                                                                                    | IP Network Setting        | Select wheth | her the d | levice IP | address | will use t   | he static I | P address sp | pecified in th | e IP A |

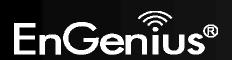

|                              | field or be obtained automatically when the device connects to a DHCP server.              |
|------------------------------|--------------------------------------------------------------------------------------------|
| IP Address                   | The IP Address of this device.                                                             |
| IP Subnet Mask               | The IP Subnet Mask of this device.                                                         |
| Default Gateway              | The Default Gateway of this device. Leave it blank if you are unsure of this setting.      |
| Primary / Secondary DNS      | The primary / secondary DNS address for this device.                                       |
| Use Link-Local Address       | Check this if you want to use Link-Local Address.                                          |
| IPv6 IP Address              | The IPv6 IP Address of this device.                                                        |
| IPv6 Subnet Prefix Length    | The IPv6 Subnet Prefix Length of this device.                                              |
| IPv6 Default Gateway         | The IPv6 Default Gateway of this device. Leave it blank if you are unsure of this setting. |
| IPv6 Primary / Secondary DNS | The primary / secondary DNS address for this device.                                       |

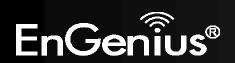

# **6.3 Spanning Tree Setting**

This page allows you to modify the Spanning Tree settings. Enabling Spanning Tree protocol will prevent network loops in your LAN network.

| Spanning Tree Status | 101   | On Off         |  |
|----------------------|-------|----------------|--|
| Bridge Hello Time    | 2     | seconds (1-10) |  |
| Bridge Max Age       | 20    | seconds (6-40) |  |
| Bridge Forward Delay | 4     | seconds (4-30) |  |
| Priority             | 32768 | (0-65535)      |  |

| <b>Spanning Tree</b> |                                                                                                    |
|----------------------|----------------------------------------------------------------------------------------------------|
| Spanning Tree Status | Enable or disable the Spanning Tree function.                                                                                                    |
| Bridge Hello Time    | Specify Bridge Hello Time, in seconds. This value determines how often the device sends handshake packets to communicate information about the topology throughout the entire Bridged Local Area Network.                                                                                         |
| Bridge Max Age       | Specify Bridge Max Age, in seconds. If another bridge in the spanning tree does not send a hello packet for a long period of time, it is assumed to be dead.                                                                                                    |
| Bridge Forward Delay | Specify Bridge Forward Delay, in seconds. Forwarding delay time is the time spent in each of the Listening and Learning states before the Forwarding state is entered. This delay is provided so that when a new bridge comes onto a busy network, it analyzes data traffic before participating. |

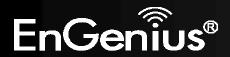

| Priority        | Specify the Priority Number. A smaller number has greater priority.                                 |
|-----------------|----------------------------------------------------------------------------------------------------|
| Accept / Cancel | Click <b>Accept</b> to confirm the changes or <b>Cancel</b> to cancel and return previous settings. |

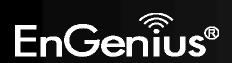

# 6.4 Band Steering

When Band Steering is activated dual-band client devices are associated to the ECB600 access point on the 5 GHz frequency band. Check **Enable** and then click **Save/Apply** to use band steering.

| Band Steer                                                                                                    | Home | Reset |
|----------------------------------------------------------------------------------------------------|------|-------|
| Band Steering                                                                                                    |      |       |
| NOTE:                                                                                                    |      |       |
| $2.4 \mbox{G}$ and $5 \mbox{G}$ must have at least one the same SSID and the SSID of $2.4 \mbox{G}$ can not duplicate. |      |       |
| ☐ Enable                                                                                                    |      |       |
|                                                                                                    |      |       |
| Save/Apply Cancel                                                                                                    |      |       |

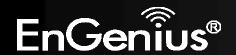

# 7 2.4G/5G Wireless

### 7.1 Wireless Network

This page displays the current status of the Wireless settings of the ECB600.

### **Access Point / WDS AP mode:**

#### Reset 2.4G / Wireless Network Home 802.11 B/G/N Mixed ▼ Wireless Mode 20/40MHz ▼ Channel HT Mode **Extension Channel** Upper Channel \* Ch1-2.412GHz ▼ Channel / Frequency ✓ Auto **AP Detection** Scan **Current Profiles** SSID Enable Security EnGenius5325FE-2.4G Edit None 17 EnGenius5325FE 2-2.4G 2 Edit None EnGenius5325FE\_3-2.4G None 3 Edit EnGenius5325FE 4-2.4G 4 Edit None EnGenius5325FE 5-2.4G None 5 Edit EnGenius5325FE 6-2.4G None 6 Edit EnGenius5325FE\_7-2.4G Edit None Edit EnGenius5325FE 8-2.4G 8 None Accept Cancel

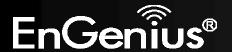

#### Home Reset 5G / Wireless Network Wireless Mode 802.11 A/N Mixed ▼ Channel HT Mode 20/40MHz ▼ Upper Channel -**Extension Channel** Ch36-5180GHz Channel / Frequency ✓ Auto Scan **AP Detection Current Profiles** SSID Security VID Enable Edit EnGenius5325FF-5G 51 Edit None 17 EnGenius5325FF\_2-5G Edit None 52 EnGenius5325FF 3-5G 53 Edit None EnGenius5325FF\_4-5G 54 Edit None Edit EnGenius5325FF\_5-5G None 55 EnGenius5325FF\_6-5G 56 Edit None Edit EnGenius5325FF 7-5G None 57

None

| 2.4G/5G Wireless Netwo   | ork (Access Point / WDS AP mode)                                                                                  |
|--------------------------|----------------------------------------------------------------------------------------------------|
| Wireless Mode            | Wireless mode supports 802.11b/g/n mixed mode in 2.4G and 802.11a/n mixed mode in 5G.                             |
| Channel HT Mode          | The default channel bandwidth is 20/40MHz. The larger the channel, the better the transmission quality and speed. |
| <b>Extension Channel</b> | Select upper or lower channel. Your selection may affect the Auto channel function.                               |
| Channel / Frequency      | Select the channel and frequency appropriate for your country's regulation.                                       |

58

Edit

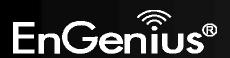

Accept

EnGenius5325FF\_8-5G

Cancel

| Auto            | Check this option to enable auto-channel selection.                                                                                                    |
|-----------------|----------------------------------------------------------------------------------------------------|
| AP Detection    | AP Detection can select the best channel to use by scanning nearby areas for Access Points.                                                                                                    |
| Current Profile | Configure up to eight different SSIDs (four in WDS AP mode). If many client devices will be accessing the network, you can arrange the devices into SSID groups. Click <b>Edit</b> to configure the profile and check whether you want to enable extra SSID. |
| Accept / Cancel | Click <b>Accept</b> to confirm the changes or <b>Cancel</b> to cancel and return previous settings.                                                                                                    |

Note: Only support four SSID in WDS AP mode.

### 2.4G/5G SSID Profile

### 2.4G / SSID Profile

### 

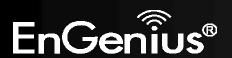

# 5G / SSID Profile

| SID                                  | EnGenius5325FF-5G        | (1 to 32 characters)      |
|--------------------------------------|--------------------------|---------------------------|
| Suppressed SSID                      |                          |                           |
|                                      |                          |                           |
| Station Separation                   | Enable                   | <ul><li>Disable</li></ul> |
| Station Separation Wireless Security | <ul><li>Enable</li></ul> | <ul><li>Disable</li></ul> |

| 2.4G/5G SSID Profile      |                                                                                                    |
|---------------------------|----------------------------------------------------------------------------------------------------|
| SSID                      | Specify the SSID for the current profile.                                                                 |
| Suppressed SSID           | Check this option to hide the SSID from clients. If checked, the SSID will not appear in the site survey. |
| <b>Station Separation</b> | Click the appropriate radio button to allow or prevent communication between client devices.              |
| Wireless Security         | See the Wireless Security section.                                                                        |
| Save / Cancel             | Click <b>Save</b> to accept the changes or <b>Cancel</b> to cancel and return previous settings.          |

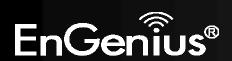

# Client Bridge / WDS Station / Repeater mode:

| Site Su  Repeater SSID  AP SSID  Prefered BSSID  :  Vireless Security                                                                                                    | atic SSID :                     | ( 1 to 32 characters )<br>ailable WLAN Service.<br>( 1 to 32 characters ) |                       |            |
|----------------------------------------------------------------------------------------------------|---------------------------------|---------------------------------------------------------------------------|-----------------------|------------|
| Specify the state AP SSID Or press the but Site Su  Repeater SSID AP SSID Prefered BSSID  Fireless Security                                                                                                    | atic SSID :                     | ailable WLAN Service.                                                     |                       |            |
| AP SSID Or press the b Site Su  Repeater SSID AP SSID  Prefered BSSID  If it is supported by the support of the support of the | button to search for any av     | ailable WLAN Service.                                                     |                       |            |
| SSID Or press the E Site Su  Repeater SSID AP SSID  Prefered BSSID :  Vireless Security                                                                                                    |                                 | ailable WLAN Service.                                                     |                       |            |
| Site Su  Repeater SSID  AP SSID  Prefered BSSID  :  //ireless Security                                                                                                    |                                 |                                                                           |                       |            |
| Repeater SSID AP SSID  Prefered BSSID :  Vireless Security                                                                                                    | : : :                           | (1 to 32 characters)                                                      |                       |            |
| Repeater SSID AP SSID  Prefered BSSID :  Vireless Security                                                                                                    | : ::                            | (1 to 32 characters)                                                      |                       |            |
| Prefered BSSID :                                                                                                    |                                 | (1 to 32 characters)                                                      |                       |            |
| Jireless Security                                                                                                    |                                 |                                                                           |                       |            |
|                                                                                                    |                                 | :                                                                         |                       |            |
|                                                                                                    |                                 |                                                                           |                       |            |
| hanning the mind on a society and                                                                                                    |                                 |                                                                           |                       |            |
|                                                                                                    | cause this wireless client to a | ssociate with a different one. Th                                         | is may temporarily di | srupt your |
| onfiguration session.                                                                                                    |                                 |                                                                           |                       |            |
| Security Mode                                                                                                    | Disabled ▼                      |                                                                           |                       |            |
|                                                                                                    |                                 |                                                                           |                       |            |
| Accept Cancel                                                                                                    |                                 |                                                                           |                       |            |
| 5G / Wireless Network                                                                                                    |                                 |                                                                           | Home                  | Reset      |
| Wireless Mode 802.11 A/N Mix                                                                                                    | xed ▼                           |                                                                           |                       |            |
| Specify the sta                                                                                                    | atic SSID :                     |                                                                           |                       |            |
| AP SSID                                                                                                    |                                 | (1 to 32 characters)                                                      |                       |            |
| SSID Or press the b                                                                                                    | button to search for any av     | allable WLAN Service.                                                     |                       |            |
| Site Su                                                                                                    | irvey                           |                                                                           |                       |            |
| Repeater SSID AP SSID                                                                                                    |                                 | ( 1 to 32 characters )                                                    |                       |            |
|                                                                                                    |                                 | ( 1 to 32 characters )                                                    |                       |            |
| Prefered BSSID :                                                                                                    |                                 |                                                                           |                       |            |
| Vireless Security                                                                                                    |                                 |                                                                           |                       |            |
|                                                                                                    |                                 |                                                                           |                       |            |
| Changing the wireless security settings may o<br>configuration session.                                                                                                    | cause this wireless client to a | ssociate with a different one. Th                                         | is may temporarily di | srupt your |
| Security Mode                                                                                                    | Disabled ▼                      |                                                                           |                       |            |
|                                                                                                    |                                 |                                                                           |                       |            |
|                                                                                                    |                                 |                                                                           |                       |            |

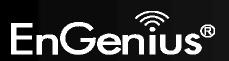

| 2.4G/5G Wireless Net | twork (Client Bridge / WDS Station / Repeater mode)                                                                                                    |
|----------------------|----------------------------------------------------------------------------------------------------|
| Wireless Mode        | Wireless mode supports 802.11b/g/n mixed mode in 2.4G and 802.11a/n mixed mode in 5G.                                                                                                    |
| SSID                 | The SSID is a unique named shared amongst all the points of the wireless network. The SSID must be identical on all points of the wireless network and cannot exceed 32 characters. You may specify an SSID or select one from the <b>Site Survey</b> . |
| Site Survey          | Click on <b>Site Survey</b> to search the existing Access Points.                                                                                                    |
| Preferred SSID       | Specify the SSID for the repeater. It can be different from Access Point's SSID. ( <b>Note:</b> Only in Repeater mode)                                                                                                    |
| Preferred BSSID      | Specify the BSSID (Access Point's MAC Address).                                                                                                    |
| Wireless Security    | The encryption is using. It must the same as Access Point's encryption.                                                                                                    |
| Accept / Cancel      | Click <b>Accept</b> to confirm the changes or <b>Cancel</b> to cancel and return previous settings.                                                                                                    |

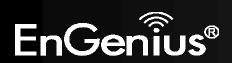

# 7.2 Wireless Security

The Wireless Security section lets you configure the ECB600's security modes: WEP, WPA-PSK, WPA2-PSK, WPA-PSK Mixed, WPA, WPA2, and WPA Mixed. It is strongly recommend to use WPA2-PSK.

## **WEP Encryption:**

| Wireless Security |                                             |  |  |  |
|-------------------|---------------------------------------------|--|--|--|
| Security Mode     | WEP -                                       |  |  |  |
| Auth Type         | Open System ▼                               |  |  |  |
| Input Type        | Hex ▼                                       |  |  |  |
| Key Length        | 40/64-bit (10 hex digits or 5 ASCII char) ▼ |  |  |  |
| A                 |                                             |  |  |  |
| Default Key       | 1 -                                         |  |  |  |
| Key1              | 1234567890                                  |  |  |  |
| Key2              |                                             |  |  |  |
| Key3              |                                             |  |  |  |
| Key4              |                                             |  |  |  |

| WEP Encryption |                                                                                                    |
|----------------|----------------------------------------------------------------------------------------------------|
| Auth Type      | Select Open System or Shared Key.                                                                                              |
| Input type     | ASCII: Regular Text (recommended) HEX: Hexadecimal Numbers (For advanced users)                                                |
| Key Length     | Select the desired option and ensure the wireless clients use the same setting. Choices are 64, 128, 152-bit password lengths. |
| Default Key    | Select the key you wish to be default. Transmitted data is ALWAYS encrypted using the Default                                  |

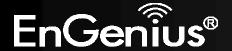

|                  | Key; the other Keys are for decryption only. You must enter a <b>Key Value</b> for the <b>Default Key</b> .           |  |
|------------------|----------------------------------------------------------------------------------------------------|--|
| Encryption Key # | Enter the key value or values you wish to use. Only the Key selected as Default is required. The others are optional. |  |

# WPA-PSK (WPA Pre-Shared Key) Encryption:

| Group Key Update Interval | 3600                                                | seconds(30~3600, 0: disabled) |  |
|---------------------------|-----------------------------------------------------|-------------------------------|--|
|                           | (8 to 63 characters) or (64 Hexadecimal characters) |                               |  |
| Passphrase                | 12345678                                            |                               |  |
| Encryption                | Both(TKIP+AES) ▼                                    |                               |  |
| Security Mode             | WPA-PSK Mixed ▼                                     |                               |  |
| Wireless Security         |                                                     |                               |  |

| WPA-PSK (WPA Pre-Shared Key) Encryption |                                                                                                    |  |  |
|-----------------------------------------|----------------------------------------------------------------------------------------------------|--|--|
| Encryption                              | Select the WPA encryption type you would like.<br>Please ensure that your wireless clients use the same settings.                                                                                            |  |  |
| Passphrase                              | Wireless clients must use the same key to associate the device.  If using ASCII format, the Key must be from 8 to 63 characters in length. If using HEX format, the Key must be 64 HEX characters in length. |  |  |
| <b>Group Key Update Interval</b>        | Specify how often, in seconds, the group key changes.                                                                                                    |  |  |

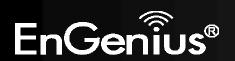

# WPA Encryption: Only in Access Point / WDS AP mode

| Wireless Security           |                  |                               |
|-----------------------------|------------------|-------------------------------|
| Security Mode               | WPA Mixed ▼      |                               |
| Encryption                  | Both(TKIP+AES) ▼ |                               |
| Radius Server               |                  |                               |
| Radius Port                 | 1812             |                               |
| Radius Secret               |                  |                               |
| Group Key Update Interval   | 3600             | seconds(30~3600, 0: disabled) |
| Radius Accounting           | Enable ▼         |                               |
| Radius Accounting Server    |                  |                               |
| Radius Accounting Port      | 1813             |                               |
| Radius Accounting Secret    |                  |                               |
| Interim Accounting Interval | 600              | seconds(60~600)               |

| WPA Encryption                   |                                                                                                    |  |  |
|----------------------------------|----------------------------------------------------------------------------------------------------|--|--|
| Encryption                       | Select the WPA encryption type you would like. Please ensure that your wireless clients use the same settings. |  |  |
| Radius Server                    | Enter the IP address of the Radius server.                                                                     |  |  |
| Radius Port                      | Enter the port number used for connections to the Radius server.                                               |  |  |
| Radius Secret                    | Enter the secret required to connect to the Radius server.                                                     |  |  |
| <b>Group Key Update Interval</b> | Specify how often, in seconds, the group key changes.                                                          |  |  |
| Radius Accounting                | Enable or disable accounting feature.                                                                          |  |  |
| Radius Accounting Server         | Enter the IP address of the Radius accounting server.                                                          |  |  |
| Radius Accounting Port           | Enter the port number used for connections to the Radius accounting server.                                    |  |  |

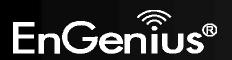

| Radius Accounting Secret Enter the secret required to connect to the Radius accounting server. |                                                           |
|------------------------------------------------------------------------------------------------|-----------------------------------------------------------|
| Interim Accounting Interval                                                                    | Specify how often, in seconds, the accounting data sends. |

**Note**: 802.11n does not allow WEP/WPA-PSK TKIP/WPA2-PSK TKIP security mode. The connection mode will automatically change from 802.11n to 802.11a/g.

### **WPA Encryption: Client Bridge / WDS Station mode**

Wireless Security

| Changing the wireless security settings may cause this wireless client to associate with a different one. This may temporarily disrupt your configuration session. |                      |  |  |  |
|----------------------------------------------------------------------------------------------------|----------------------|--|--|--|
| Security Mode                                                                                                    | WPA2 ▼               |  |  |  |
| Encryption                                                                                                    | AES ▼                |  |  |  |
| EAP Method                                                                                                    | PEAP ▼               |  |  |  |
| EAP Authentication                                                                                                    | MS-CHAP ▼            |  |  |  |
| Authentication Identity                                                                                                    | (1 to 32 characters) |  |  |  |
| Authentication Password                                                                                                    | (1 to 32 characters) |  |  |  |

| WPA Encryption            |                                                             |  |
|---------------------------|-------------------------------------------------------------|--|
| Encryption                | Select the WPA encryption type: <b>TKIP</b> or <b>AES</b> . |  |
| EAP Method                | Select EAP Method: <b>PEAP</b> or <b>TTLS</b> .             |  |
| <b>EAP Authentication</b> | Select EAP Authentication: MS-CHAP or MS-CHAPV2.            |  |
| Authentication Identity   | Enter the Identity required for the Radius server.          |  |
| Authentication Password   | Enter the Password required for the Radius server.          |  |

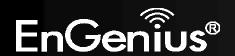

# 7.3 Site Survey

Use this feature to scan for nearby access points.

Note: Only applicable in Client Bridge, WDS Station and Repeater mode.

### 1. Click **Site Survey**.

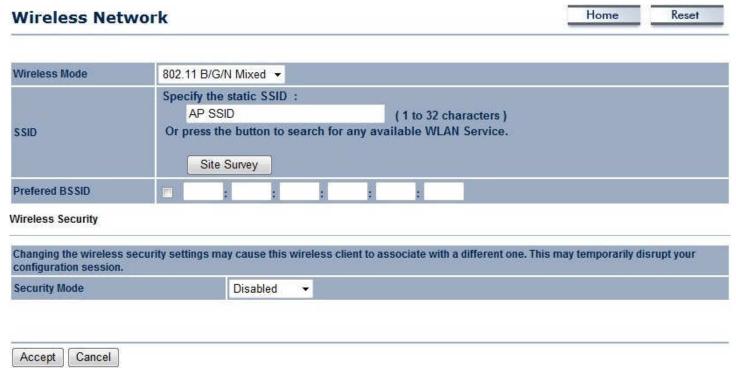

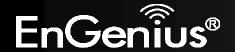

2. Scanning for the nearby access points

# **Scanning**

# Please wait...

3. The ECB600 will list the available access points after site survey.

### **Site Survey**

| BSSID             | SSID                      | Channel | Signal Level | Туре  | Security     | Mode |
|-------------------|---------------------------|---------|--------------|-------|--------------|------|
| 00:02:6F:B9:3A:30 | SQA-ADSL                  | 1       | -66 dBm      | 11g/n | WPA2-PSK     | Ā    |
| 00:0C:F6:54:A9:79 |                           | 6       | -72 dBm      | 11g/n | WPA2-PSK     | R    |
| 00:02:6F:9C:3D:84 | EnGenius9C3D84            | 11      | -85 dBm      | 11b/g | WPA-PSK      | À    |
| 00:03:7F:BE:F2:25 | ADDA_TEST                 | 11      | -84 dBm      | 11g/n | WPA/WPA2-PSK | Ä    |
| 00:03:7F:BE:F0:C0 | EAP350-<br>antennatesting | 11      | -52 dBm      | 11g/n | WPA2-PSK     | I.   |
| 00:02:6F:10:10:14 | EnGenius                  | 4       | -38 dBm      | 11g/n | WPA2-PSK     | Ä    |
| 00:02:6F:51:F9:38 | EnGenius51F938            | 11      | -79 dBm      | 11g/n | none         | Ä    |
| 00:02:6F:B3:4F:38 | SENAOWL                   | 1       | -83 dBm      | 11g/n | WEP          | Ä    |
| 00:02:6F:6D:0B:EF | yenger                    | 4       | -83 dBm      | 11b/g | WEP          | A    |
| 06:03:7F:BE:F1:1D | EnGenius2                 | 6       | -89 dBm      | 11g/n | none         | Ä    |
| 00:1B:11:62:71:C3 | dlink                     | 2       | -90 dBm      | 11g/n | none         | i i  |
| 00:40:05:C7:49:4C | default                   | 6       | -90 dBm      | 11b   | none         | 1    |

Refresh

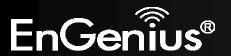

| Site Survey (Client Bridge / WDS Station / Repeater mode) |                                                                                |  |  |
|-----------------------------------------------------------|--------------------------------------------------------------------------------|--|--|
| BSSID                                                     | Access Point's wireless MAC address.                                           |  |  |
| SSID                                                      | SSID that the Access Point is broadcasting.                                    |  |  |
| Channel                                                   | Channel that the Access Point is using.                                        |  |  |
| Signal Level (dBm)                                        | Signal strength from the Access Point to your station.                         |  |  |
| Туре                                                      | The band that the Access Point is using.                                       |  |  |
| Security                                                  | Encryption method that the Access Point is using to secure data over the WLAN. |  |  |
| Refresh                                                   | Click <b>Refresh</b> to rescan nearby Access Point.                            |  |  |

### 4. Select an Access Point and click that Access Point's BSSID.

### **Site Survey**

| BSSID             | SSID                      | Channel | Signal Level | Туре  | Security     | Mode |
|-------------------|---------------------------|---------|--------------|-------|--------------|------|
| 00:02:6F:B9:3A:30 | SQA-ADSL                  | 1       | -66 dBm      | 11g/n | WPA2-PSK     | Ā    |
| 00:0C:F6:54:A9:79 |                           | 6       | -72 dBm      | 11g/n | WPA2-PSK     | A    |
| 00:02:6F:9C:3D:84 | EnGenius9C3D84            | 11      | -85 dBm      | 11b/g | WPA-PSK      | Ä    |
| 00:03:7F:BE:F2:25 | ADDA_TEST                 | 11      | -84 dBm      | 11g/n | WPA/WPA2-PSK | Ä    |
| 00:03:7F:BE:F0:C0 | EAP350-<br>antennatesting | .11     | -52 dBm      | 11g/n | WPA2-PSK     | IA)  |
| 00:02:6F:10:10:14 | EnGenius                  | 4       | -38 dBm      | 11g/n | WPA2-PSK     | A.   |
| 00:02:6F:51:F9:38 | EnGenius51F938            | 11      | -79 dBm      | 11g/n | none         | 1    |
| 00:02:6F:B3:4F:38 | SENAOWL                   | 1       | -83 dBm      | 11g/n | WEP          | i i  |
| 00:02:6F:6D:0B:EF | yenger                    | 4       | -83 dBm      | 11b/g | WEP          | A    |
| 06:03:7F:BE:F1:1D | EnGenius2                 | 6       | -89 dBm      | 11g/n | none         | Ä    |
| 00:1B:11:62:71:C3 | dlink                     | 2       | -90 dBm      | 11g/n | none         | 1    |
| 00:40:05:C7:49:4C | default                   | 6       | -90 dBm      | 11b   | none         | 1    |

Refresh

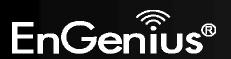

5. Enter the correct security setting and then click **Accept**.

| Wireless Mode                                | 802.11 B/G/N Mixed ▼                                                                                                    |                                                                         |  |  |  |
|----------------------------------------------|----------------------------------------------------------------------------------------------------|-------------------------------------------------------------------------|--|--|--|
| SSID                                         | Specify the static SSID :  EnGenius (1 to 32 characters)  Or press the button to search for any available WLAN Service. |                                                                         |  |  |  |
| Prefered BSSID                               | 00 02 6F 10                                                                                                    | : 10 : 14                                                               |  |  |  |
| Vireless Security                            |                                                                                                    |                                                                         |  |  |  |
| Changing the wireless configuration session. |                                                                                                    | nt to associate with a different one. This may temporarily disrupt your |  |  |  |
| Security Mode                                | WPA2-PSK ▼                                                                                                    |                                                                         |  |  |  |
| Encryption                                   | AES ▼                                                                                                    |                                                                         |  |  |  |
| Passphrase                                   | 12345678                                                                                                    | (8 to 63 characters) or (64 Hexadecimal characters                      |  |  |  |

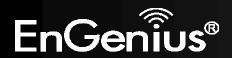

# 7.4 Wireless MAC Filtering

Wireless MAC Filtering is used to allow or deny network access to wireless clients (computers, tablet PCs, NAS, smartphones, etc.) according to their MAC addresses. You can manually add a MAC address to restrict the permission to access ECB600. The default setting is **Disable Wireless MAC Filter**.

Note: Only applicable in Access Point, WDS AP and Repeater mode.

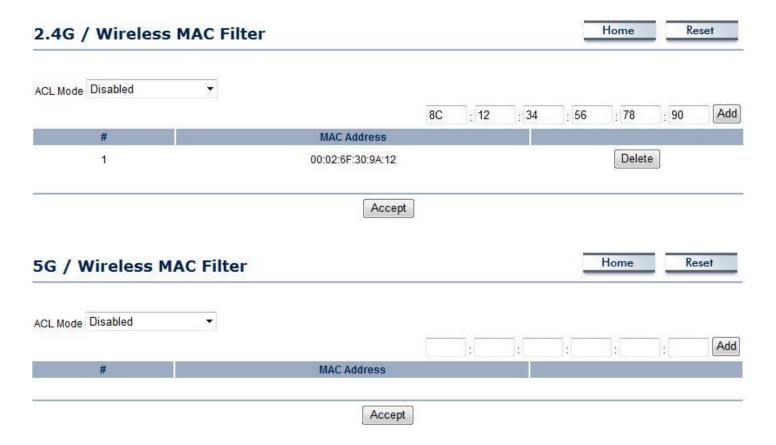

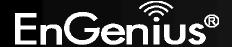

| Wireless MAC Filter (Access Point / WDS AP / Repeater mode) |                                                                                                    |  |  |  |
|-------------------------------------------------------------|----------------------------------------------------------------------------------------------------|--|--|--|
| ACL Mode                                                    | Determines whether network access is granted or denied to clients whose MAC addresses appear in the MAC Address table on this page. Choices are: <b>Disabled</b> , <b>Deny MAC in the list</b> , or <b>Allow MAC in the list</b> . |  |  |  |
| MAC Address                                                 | Enter the MAC address of the wireless client.                                                                                                    |  |  |  |
| Add                                                         | Click <b>Add</b> to add the MAC address to the <b>MAC Address</b> table.                                                                                                    |  |  |  |
| Delete                                                      | Delete the selected entries.                                                                                                    |  |  |  |
| Apply                                                       | Click Apply to apply the changes.                                                                                                    |  |  |  |

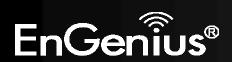

# 7.5 Wireless Advanced Settings

This page allows you to configure wireless advance settings. It is recommended that the default settings are used unless the user has experience with more advanced networking features.

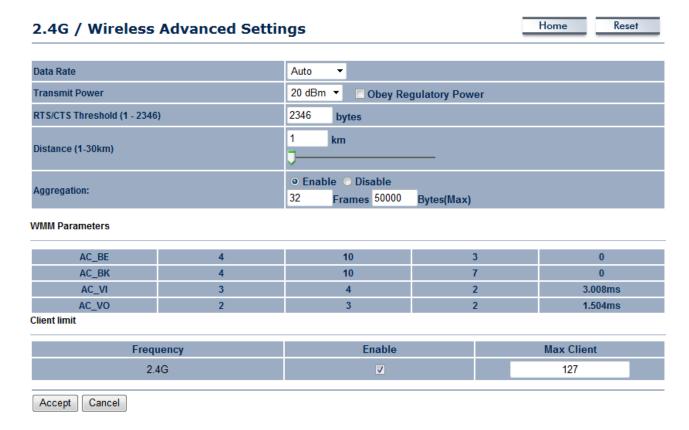

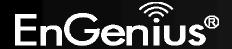

### Home Reset 5G / Wireless Advanced Settings Data Rate Auto Obey Regulatory Power **Transmit Power** 20 dBm ▼ RTS/CTS Threshold (1 - 2346) 2346 bytes km Distance (1-30km) Enable Disable Aggregation: 32 Frames 50000 Bytes(Max) **WMM Parameters** AC\_BE 10 3 AC\_BK 10 AC\_VI 3.008ms AC\_VO 1.504ms Client limit Frequency **Max Client** Enable 5G 127 Accept Cancel

| 2.4G/5G Wireless Advanced |                                                                                                    |  |  |  |  |
|---------------------------|----------------------------------------------------------------------------------------------------|--|--|--|--|
| Data Rate                 | Select a data rate from the drop-down list. The data rate affects throughput of data in the ECB600. The lower the data rate, the throughput will be lower, but so will the transmission distance. |  |  |  |  |
| Transmit Power            | Set the power output of the wireless signal.                                                                                                    |  |  |  |  |
| RTS/CTS Threshold         | Specify the threshold package size for RTC/CTS. A small number causes RTS/CTS packets to be sent more often and consumes more bandwidth.                                                          |  |  |  |  |
| Distance                  | Specify the distance between Access Points and clients. Longer distances may drop high-speed connections.                                                                                         |  |  |  |  |

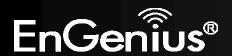

| Aggregation     | Merges data packets into one packet. This option reduces the number of packets, but increases packet sizes.                                                                                                    |
|-----------------|----------------------------------------------------------------------------------------------------|
| WMM Parameters  | WMM (Wi-Fi Multimedia) manages the priority of audio, video and voice data over a Wi-Fi network so that data from other applications are less likely to interfere with transmission. The parameters CWmin, CWmax and AIFS together control the priority of the four access categories (AC). <b>Note</b> : Only applicable in Access Point and WDS AP mode. |
| Client Limit    | Check <b>Enable</b> and enter a number to limit the maximum client connection (The maximum is 127). <b>Note</b> : Only applicable in Access Point, WDS AP and Repeater mode.                                                                                                    |
| Accept / Cancel | Click <b>Accept</b> to confirm the changes or <b>Cancel</b> to cancel and return previous settings.                                                                                                    |

Note: WMM Parameters is only applicable in Access Point and WDS AP mode.

**Client Limit** is only applicable in Access Point, WDS AP and Repeater mode.

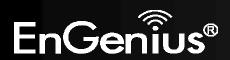

# 7.6 WPS (Wi-Fi Protected Setup)

Wi-Fi Protected Setup (WPS) feature complies with the Wi-Fi Alliance WPS standard and makes it easier to quickly add client devices to an established, security-enabled Wi-Fi network.

WPS reduces the user steps required to configure a network and supports two methods that are familiar to most consumers to configure a network and enable security.

Note: Only applicable in Access Point and WDS AP mode.

| 2.4G / WPS Set      | lome                             | Keset |  |  |  |
|---------------------|----------------------------------|-------|--|--|--|
|                     |                                  |       |  |  |  |
| WPS                 | ○ Enable ○ Disable               |       |  |  |  |
| WPS current status  | Configured Release Configuration |       |  |  |  |
| Self Pin Code       | 35525646                         |       |  |  |  |
| SSID                | EnGenius5325FE-2.4G              |       |  |  |  |
| Authentication Mode | WPA2-PSK AES                     |       |  |  |  |
| Passphrase Key      | 12345678                         |       |  |  |  |
| WPS Via Push Button | Start to Process                 |       |  |  |  |
| WPS Via Pin         | Start to Process                 |       |  |  |  |
|                     |                                  |       |  |  |  |
| Accept Cancel       |                                  |       |  |  |  |

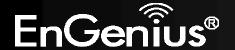

### Home Reset 5G / WPS Setting WPS ○ Enable ○ Disable Release Configuration WPS current status Configured 35525646 Self Pin Code SSID EnGenius5325FF-5G WPA-PSK Mixed TKIP/AES **Authentication Mode** Passphrase Key 12345678 Start to Process WPS Via Push Button Start to Process WPS Via Pin Cancel Accept

| WPS (Wi-Fi Protected Se | etup)                                                                                                    |
|-------------------------|----------------------------------------------------------------------------------------------------|
| WPS                     | Select to <b>Enable</b> or <b>Disable</b> the WPS feature.                                                                                                    |
| WPS Current Status      | Shows whether the WPS function is <b>Configured</b> or <b>unConfigured</b> .  When it is Configured, the WPS has been used to authorize connection between the device and wireless clients. |
| Self Pin Code           | The PIN code of this device.                                                                                                    |
| SSID                    | The SSID (wireless network name) used when connecting using WPS.                                                                                                    |
| Authentication Mode     | Shows the encryption method used by the WPS process.                                                                                                    |
| Passphrase Key          | This is the passphrase key that is randomly generated during the WPS process. It is required if wireless clients that do not support WPS attempts to connect to the wireless network.       |
| WPS via Push Button     | Click this button to initialize WPS feature using the push button method.                                                                                                    |
| WPS via PIN             | Enter the PIN code of the wireless device and click this button to initialize WPS feature using the PIN method.                                                                             |

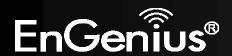

## 7.7 WDS Link Settings

Using WDS (Wireless Distribution System) will allow a network administrator or installer to connect to Access Points wirelessly. Doing so will extend the wired infrastructure to locations where cabling is not possible or inefficient to implement.

**Note**: Compatibility between different brands and models of access points is not guaranteed. It is recommended that the WDS network be created using the same models for maximum compatibility.

Also note: All Access Points in the WDS network needs to use the same Channel and Security settings.

To create a WDS network, please enter the MAC addresses of the Access Points that you want included in the WDS. There can be a maximum of four access points.

Note: Only applicable in WDS AP and WDS Bridge mode.

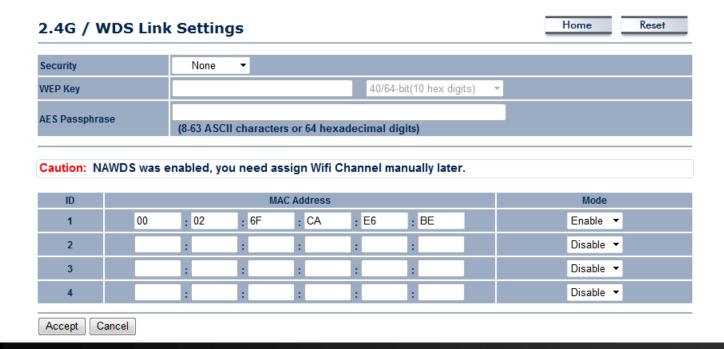

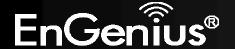

| 5G / WDS Link Settings |            |            |              |              | Home      | Reset            |        |           |  |
|------------------------|------------|------------|--------------|--------------|-----------|------------------|--------|-----------|--|
| Security               |            | None       | <b>-</b>     |              |           |                  |        |           |  |
| WEP Key                |            |            |              |              | 40/6      | 4-bit(10 hex dig | its) 🔻 |           |  |
| AES Passphra           | ise        | (8-63 AS   | CII characte | ers or 64 he | xadecimal | digits)          |        |           |  |
| Caution: N             | AWDS was e | enabled, y | ou need a    | ssign Wifi   | Channel n | nanually later   |        |           |  |
| ID                     |            |            | M            | AC Address   |           |                  |        | Mode      |  |
| 1                      | 00         | : 02       | : 6F         | : 11         | : 22      | : 33             |        | Enable ▼  |  |
| 2                      |            | :          | :            | :            | :         | :                |        | Disable ▼ |  |
| 3                      |            | :          | ]:[          | :            | :         | :                |        | Disable ▼ |  |
| 4                      |            | :          | :            | :            | :         | ]:[              |        | Disable ▼ |  |
| Accept                 | Cancel     |            |              |              |           |                  |        |           |  |

| 2.4G/5G WDS Link Settings |                                                                                                    |  |  |  |
|---------------------------|----------------------------------------------------------------------------------------------------|--|--|--|
| Security                  | Select <b>None</b> or <b>WEP</b> or <b>AES</b> from drop-down list.                                 |  |  |  |
| WEP Key                   | Enter the key values you wish to use if selecting WEP.                                              |  |  |  |
| AES Passphrase            | nter the key values you wish to use if selecting AES.                                               |  |  |  |
| MAC Address               | Enter the Access Point's MAC address to which you want to extend the wireless area.                 |  |  |  |
| Mode                      | Select <b>Disable</b> or <b>Enable</b> from the drop-down list.                                     |  |  |  |
| Accept / Cancel           | Click <b>Accept</b> to confirm the changes or <b>Cancel</b> to cancel and return previous settings. |  |  |  |

**Note**: Other AP(s) must use the same security and key to establish WDS link.

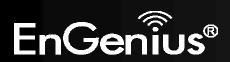

# 8 Management

# 8.1 Administration

This page allows you to change the ECB600 username and password. By default, the username is **admin** and the password is: **admin**. The password can contain 0 to 12 alphanumeric characters and is case sensitive.

| Login Setting            |       | Home | Reset |
|--------------------------|-------|------|-------|
|                          |       |      |       |
| New Name                 | admin |      |       |
| Old Password             |       |      |       |
| New Password             |       |      |       |
| Confirm Password         |       |      |       |
| Save/Apply Cancel logout |       |      |       |

| Login Setting                                                                                    |                                                                               |  |
|--------------------------------------------------------------------------------------------------|-------------------------------------------------------------------------------|--|
| New Name                                                                                         | Enter a new username for logging in to the New Name entry box.                |  |
| Old Password                                                                                     | Enter the old password for logging in to the Old Password entry box.          |  |
| New Password Enter the new password for logging in to the New Password entry box.                |                                                                               |  |
| Confirm Password                                                                                 | Re-enter the new password in the Confirm Password entry box for confirmation. |  |
| Save/Apply / Cancel Click Save/Apply to apply the changes or Cancel to return previous settings. |                                                                               |  |
| Logout                                                                                           | Click <b>Logout</b> to logout.                                                |  |

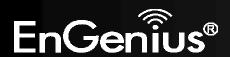

# 8.2 Management VLAN Settings

This page allows you to assign a VLAN tag to the packets. A VLAN is a group of computers on a network whose software has been configured so that they behave as if they were on a separate Local Area Network (LAN). Computers on VLAN do not have to be physically located next to one another on the LAN.

Note: Only applicable in Access Point and WDS AP mode.

### **Management VLAN Settings**

| 2.4G Current Profiles |          |           |     |        |  |  |
|-----------------------|----------|-----------|-----|--------|--|--|
| SSID                  | Security | Isolation | VID | Enable |  |  |
| EnGenius5325FE-2.4G   | None     |           | 1   | V      |  |  |
| EnGenius5325FE_2-2.4G | None     |           | 2   |        |  |  |
| EnGenius5325FE_3-2.4G | None     |           | 3   |        |  |  |
| EnGenius5325FE_4-2.4G | None     |           | 4   |        |  |  |
| EnGenius5325FE_5-2.4G | None     |           | 5   |        |  |  |
| EnGenius5325FE_6-2.4G | None     |           | 6   |        |  |  |
| EnGenius5325FE_7-2.4G | None     |           | 7   |        |  |  |
| EnGenius5325FE_8-2.4G | None     |           | 8   |        |  |  |

| 5G Current Profiles |          |           |     |        |  |  |
|---------------------|----------|-----------|-----|--------|--|--|
| SSID                | Security | Isolation | VID | Enable |  |  |
| EnGenius5325FF-5G   | None     |           | 51  | V.     |  |  |
| EnGenius5325FF_2-5G | None     |           | 52  |        |  |  |
| EnGenius5325FF_3-5G | None     |           | 53  |        |  |  |
| EnGenius5325FF_4-5G | None     |           | 54  |        |  |  |
| EnGenius5325FF_5-5G | None     |           | 55  |        |  |  |
| EnGenius5325FF_6-5G | None     |           | 56  |        |  |  |
| EnGenius5325FF_7-5G | None     |           | 57  | E      |  |  |
| EnGenius5325FF_8-5G | None     |           | 58  |        |  |  |

Caution: If you reconfigure the Management VLAN ID, you may lose connectivity to the access point. Verify that the switch and DHCP server can support the reconfigured VLAN ID, and then re-connect to the new IP address. No VLAN tag Management VLAN ID Specified VLAN ID (must be in the range 1 ~ 4094.)

Accept Cancel

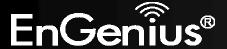

| Management VLAN (Access Point / Repeater mode) |                                                                                                    |  |
|------------------------------------------------|----------------------------------------------------------------------------------------------------|--|
| <b>Profile Isolation</b>                       | Restricted client to communicate with different VID by selecting the radio button.                                                                     |  |
| VLAN ID                                        | Specify the VLAN tag for each profile.                                                                                                    |  |
| Management VLAN ID                             | If your network includes VLANs, you can specify a VLAN ID for packets pass through the Access Point with a tag. Otherwise, select <b>No VLAN tag</b> . |  |
| Accept / Cancel                                | Click <b>Accept</b> to confirm the changes or <b>Cancel</b> to cancel and return previous settings.                                                    |  |

### Note:

- 1. If you reconfigure the Management VLAN ID, you may lose your connection to the ECB600. Verify that the DHCP server supports the reconfigured VLAN ID and then reconnect to the ECB600 using the new IP address.
- 2. Clicking **Accept** does not apply the changes. To apply them, use Status > Save/Load (see section 5.1).

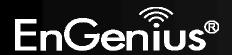

### **VLAN Setup**

Below is a sample network diagram for VLAN.

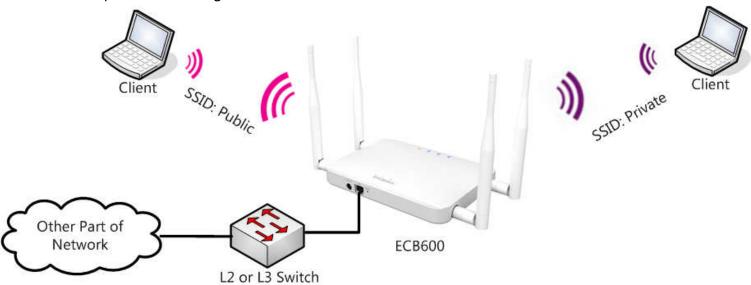

Please note that in order for the settings to save on this unit you need to click **Save & Apply** under the **Save/Reload** option under **Status**.

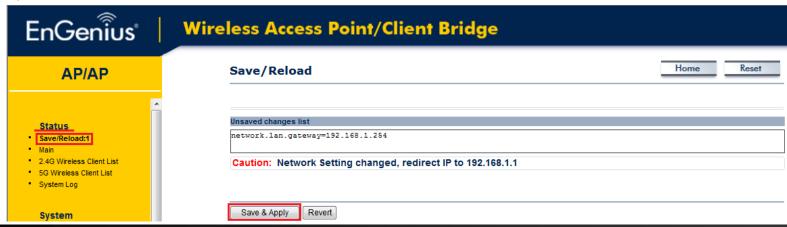

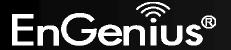

Step 1. Setup Operation mode to Access Point.

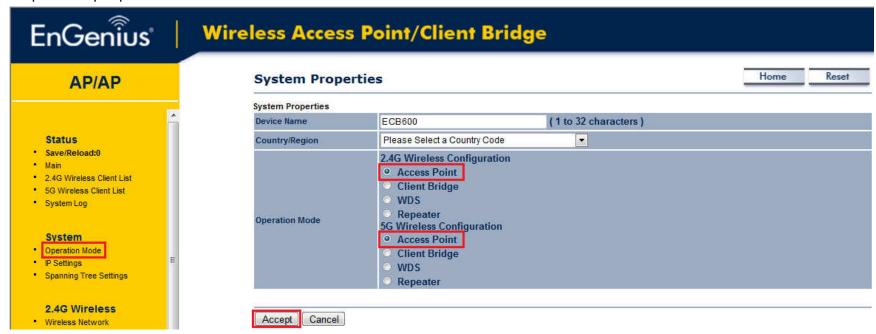

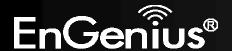

Step 2. Click on whichever band you want to configure.

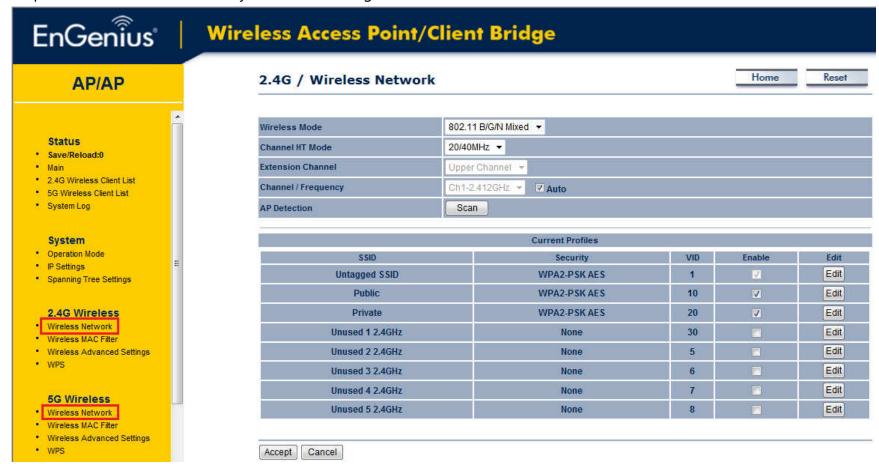

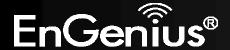

Step 3. Click **Edit** on the SSID you want to configure. Note the Enable checkbox is if you want the AP to have an SSID accessible via the wireless side of the AP.

| SSID          | Security     | VID | Enable    | Edit |
|---------------|--------------|-----|-----------|------|
| Untagged SSID | WPA2-PSK AES | 1   | <b></b> ✓ | Edit |
| Public        | WPA2-PSK AES | 10  | <b>V</b>  | Edit |
| Private       | WPA2-PSK AES | 20  | V         | Edit |

Step 4. Configure the AP with the SSID you want, and the type of encryption you desire.

| Wireless Setting          |                                                     |                               |
|---------------------------|-----------------------------------------------------|-------------------------------|
| SSID                      | Untagged SSID                                       | (1 to 32 characters)          |
| Suppressed SSID           |                                                     |                               |
| Station Separation        | Enable                                              | Disable                       |
| Wireless Security         |                                                     |                               |
| Security Mode             | WPA2-PSK                                            | •                             |
| Encryption                | AES                                                 | <b>▼</b>                      |
| Passphrase                | ******                                              |                               |
|                           | (8 to 63 characters) or (64 Hexadecimal characters) |                               |
| Group Key Update Interval | 3600                                                | seconds(30~3600, 0: disabled) |
|                           |                                                     |                               |
| Save Cancel               |                                                     |                               |

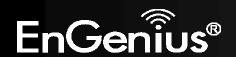

Step 5. Under Management > Management VLAN is where you configure the SSID to VLAN map.

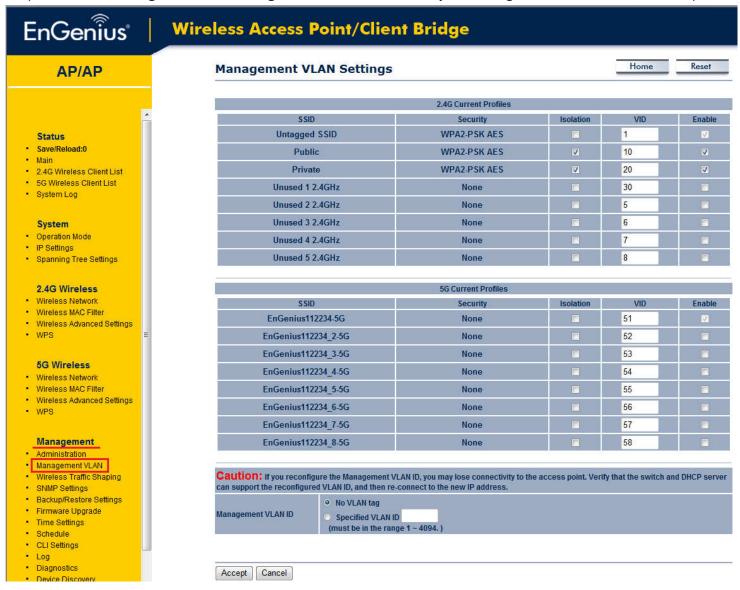

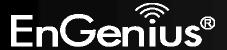

Step 6. The **Isolation** checkbox tells the unit that you want the SSID to be mapped to a VID specified in the **VID** field. If the Isolation box is not checked the SSID will not be tied to the VLAN that is not tagged off the trunk port. The **Enable** box performs the same as it did in Step 3.

| SSID          | Security     | Isolation | VID | Enable |
|---------------|--------------|-----------|-----|--------|
| Untagged SSID | WPA2-PSK AES |           | 1   | V      |
| Public        | WPA2-PSK AES | <b>V</b>  | 10  | V      |
| Private       | WPA2-PSK AES | <b>V</b>  | 20  | V      |

Step 7. Please set your unit to be in the subnet that you want to mange the device in, pointing to the proper default gateway and outside of your DHCP scope.

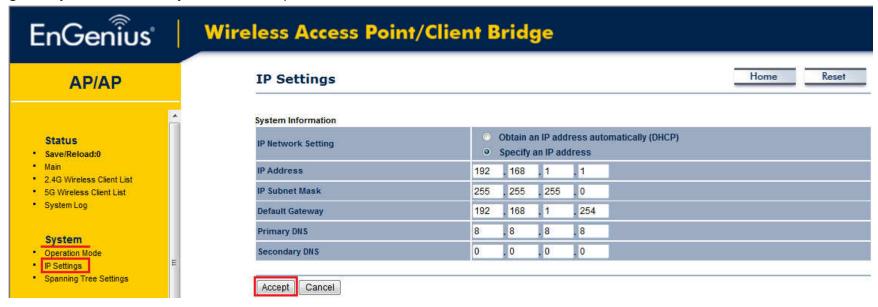

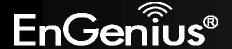

#### Optional:

If using a tagged VLAN to manage the unit then please place unit in the proper subnet and set the management VLAN tag to the tagged LAN you want to manage the device from.

Caution: If you reconfigure the Management VLAN ID, you may lose connectivity to the access point. Verify that the switch and DHCP server can support the reconfigured VLAN ID, and then re-connect to the new IP address.

On VLAN tag

Specified VLAN ID

(must be in the range 1 ~ 4094.)

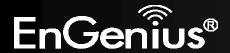

## 8.3 Wireless Traffic Shaping

Traffic shaping regulates the flow of packets leaving an interface to deliver improved Quality of Service.

| Wireless Traffic Shaping     |        |                  |        | Reset |
|------------------------------|--------|------------------|--------|-------|
| Enable Traffic Shaping       | ○ Ena  | ble O Disable    |        |       |
| Incoming Traffic Limit       | 10000  | kbit/s (512-9999 | 99999) |       |
| 2.4G Setting                 |        |                  |        |       |
| Outgoing Traffic Limit       | 180000 | kbit/s (512-9999 | 99999) |       |
| Total Percentage             | 10     | %                |        |       |
| SSID #1: EnGenius5325FE-2.4G | 10     | %                |        |       |
| S SID #2 : (Off)             | 10     | %                |        |       |
| SSID #3: (Off)               | 10     | %                |        |       |
| SSID #4: (Off)               | 10     | %                |        |       |
| SSID #5: (Off)               | 10     | %                |        |       |
| S SID #6 : (Off)             | 10     | %                |        |       |
| S SID #7: (Off)              | 10     | %                |        |       |
| S SID #8: (Off)              | 10     | %                |        |       |

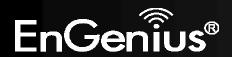

#### 5G Setting

| Outgoing Traffic Limit     | 180000 | 0 kbit/s (512-9999999) |
|----------------------------|--------|------------------------|
| Total Percentage           | 10     | %                      |
| SSID #1: EnGenius5325FF-5G | 10     | %                      |
| SSID #2: (Off)             | 10     | %                      |
| S SID #3: (Off)            | 10     | %                      |
| SSID #4: (Off)             | 10     | %                      |
| S SID #5: (Off)            | 10     | %                      |
| SSID #6: (Off)             | 10     | %                      |
| SSID #7: (Off)             | 10     | %                      |
| SSID #8: (Off)             | 10     | %                      |

Accept Cancel

| Wireless Traffic Shaping                                                     |                                                                                                    |  |  |  |  |
|------------------------------------------------------------------------------|----------------------------------------------------------------------------------------------------|--|--|--|--|
| Enable Traffic Shaping Check this option to enable wireless traffic shaping. |                                                                                                    |  |  |  |  |
| Incoming Traffic Limit                                                       | ing Traffic Limit Specify the wireless transmission speed used for downloading.                     |  |  |  |  |
| 2.4G / 5G Setting                                                            |                                                                                                    |  |  |  |  |
| Outgoing Traffic Limit                                                       | Specify the wireless transmission speed used for uploading.                                         |  |  |  |  |
| <b>Total Percentage</b>                                                      | It shows how much percentage has been used.                                                         |  |  |  |  |
| SSID #1~#8                                                                   | Specify the wireless transmission speed used for each SSID.                                         |  |  |  |  |
| Accept / Cancel                                                              | Click <b>Accept</b> to confirm the changes or <b>Cancel</b> to cancel and return previous settings. |  |  |  |  |

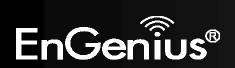

### 8.4 SNMP Settings

This page allows you to assign the Contact Details, Location, Community Name, and Trap Settings for Simple Network Management Protocol (SNMP). This is a networking management protocol used to monitor network attached devices. SNMP allows messages (called protocol data units) to be sent to various parts of the network. Upon receiving these messages, SNMP compatible devices (called agents) return the data stored in their Management Information Bases.

| SNMP Settings                   |                        | Home Reset |
|---------------------------------|------------------------|------------|
|                                 |                        |            |
| SNMP                            | Enable    Disable      |            |
| Contact                         |                        |            |
| Location                        |                        |            |
| Community Name (Read Only)      | public                 |            |
| Community Name (Read/Write)     | private                |            |
| Trap Destination Address        |                        |            |
| Trap Destination Community Name | public                 |            |
| SNMPv3                          | o v3Enable o v3Disable |            |
| User Name                       | admin                  |            |
| Auth Protocol                   | MD5 ▼                  |            |
| Auth Key                        | 12345678               |            |
| Priv Protocol                   | DES ▼                  |            |
| Priv Key                        | 12345678               |            |
| Engine ID                       |                        |            |

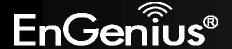

| SNMP                            |                                                                                            |  |  |
|---------------------------------|--------------------------------------------------------------------------------------------|--|--|
| SNMP Enable/Disable             | Enable or Disable SNMP feature.                                                            |  |  |
| Contact                         | Specify the contact details of the device                                                  |  |  |
| Location                        | Specify the location of the device.                                                        |  |  |
| Community Name (Read Only)      | Specify the password for the SNMP community for read only access.                          |  |  |
| Community Name<br>(Read/Write)  | Specify the password for the SNMP community with read/write access.                        |  |  |
| Trap                            |                                                                                            |  |  |
| Trap Destination Address        | Specify the IP address of the computer that will receive the SNMP traps.                   |  |  |
| Trap Destination Community Name | Specify the password for the SNMP trap community.                                          |  |  |
| SNMPv3                          |                                                                                            |  |  |
| SNMPv3 Enable/Disable           | Enable or Disable SNMPv3 feature.                                                          |  |  |
| User Name                       | Specify the username for SNMPv3.                                                           |  |  |
| Auth Protocol                   | Select the authentication protocol type: MDS or SHA.                                       |  |  |
| Auth Key                        | Specify the authentication key for authentication.                                         |  |  |
| Priv Protocol                   | Select the privacy protocol type: <b>DES</b> .                                             |  |  |
| Priv Key                        | Specify the privacy key for privacy.                                                       |  |  |
| Engine ID                       | Specify the engine ID for SNMPv3.                                                          |  |  |
| Save/Apply / Cancel             | Click <b>Save/Apply</b> to apply the changes or <b>Cancel</b> to return previous settings. |  |  |

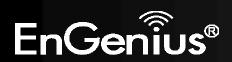

### 8.5 Backup/Restore

This page allows you to save the current device configurations. When you save the configurations, you also can reload the saved configurations into the device through the **Restore Saved Settings from A File** section. If extreme problems occur, or if you have set up the ECB600 incorrectly, you can use the **Factory Default** button in the **Revert to Factory Default Settings** section to restore all the configurations of the ECB600 to the original default settings.

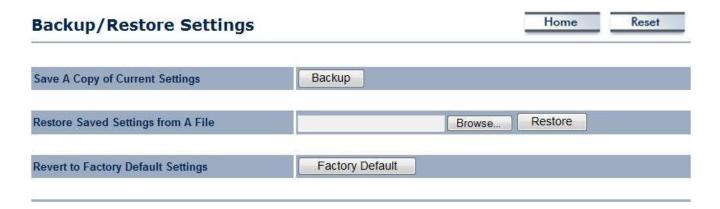

| Backup/Restore                        |                                                                                                    |
|---------------------------------------|----------------------------------------------------------------------------------------------------|
| Save A Copy of Current<br>Settings    | Click <b>Backup</b> to save the current configured settings.                                                               |
| Restore Saved Settings from A File    | To restore settings that have been previously backed up, click <b>Browse</b> , select the file, and click <b>Restore</b> . |
| Revert to Factory Default<br>Settings | Click <b>Factory Default</b> button to restore the ECB600 to its factory default settings.                                 |

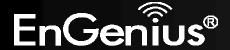

### 8.6 Firmware Upgrade

This page allows you to upgrade the firmware of the ECB600.

| Firmware Upgrade                                        | Home | Reset |
|---------------------------------------------------------|------|-------|
|                                                         |      |       |
| Current firmware version: 1.2.5                         |      |       |
| Locate and select the upgrade file from your hard disk: |      |       |
| Browse                                                  |      |       |
|                                                         |      |       |
| Upload                                                  |      |       |

#### To perform the Firmware Upgrade:

- 1. Click the **Browse** button and navigate the OS File System to the location of the upgrade file.
- 2. Select the upgrade file. The name of the file will appear in the Upgrade File field.
- 3. Click the **Upload** button to commence the firmware upgrade.

**Note:** The device is unavailable during the upgrade process and must restart when the upgrade is completed. Any connections to or through the device will be lost.

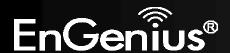

# 8.7 Time Settings

This page allows you to set the internal clock of the ECB600.

| Time Setting    | ıs           |         |          |        |          |      |          |              |    | Home | Reset |
|-----------------|--------------|---------|----------|--------|----------|------|----------|--------------|----|------|-------|
|                 |              |         |          |        |          |      |          |              |    |      |       |
| Time            |              |         |          |        |          |      |          |              |    |      |       |
| Manually Set Da | ate and Tim  | e       |          |        |          |      |          |              |    |      |       |
| 2012 / 11       | <b>j</b> 28  |         | 03       | :      | 12       |      | Synchr   | onize with F | PC |      |       |
| Automatically G | iet Date and | l Time  | е        |        |          |      |          |              |    |      |       |
| Time Zone: UTG  | C+00:00 Gar  | nbia, l | Liberia, | Moroco | 0        |      |          |              | •  |      |       |
| User define     | d NTP Serv   | er: 20  | 09.81.9. | 7      |          |      |          |              |    |      |       |
| Enable Daylight | Saving       |         |          |        |          |      |          |              |    |      |       |
| Start Time:     | January      | -       | 1st ▼    | Sun    | 7        | 2 am | <b>-</b> |              |    |      |       |
| End Time:       | January      | -       | 1st ▼    | Mon    | <b>T</b> | 2 am | <b>-</b> |              |    |      |       |
|                 |              |         |          |        |          |      |          |              |    |      |       |
| Save/Apply Ca   | incel        |         |          |        |          |      |          |              |    |      |       |

| Time                            |                                                                                                    |
|---------------------------------|----------------------------------------------------------------------------------------------------|
| Manually Set Date and Time      | Manually specify the date and time.                                                                                                    |
| Automatically Get Date and Time | Select a time zone from the drop-down list and check whether you want to enter the IP address of an NTP server or use the default NTP server to get have the internal clock set automatically. |
| <b>Enable Daylight Saving</b>   | Check whether daylight savings applies to your area.                                                                                                    |
| Save/Apply / Cancel             | Click <b>Save/Apply</b> to apply the changes or <b>Cancel</b> to return previous settings.                                                                                                    |

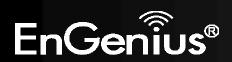

#### 8.8 Schedule

Use the schedule function to control the wireless on/off or reboot ECB600 on a routine basis. The Schedule function relies on the GMT time setting acquired from a network time protocol (NTP) server. For details on how to connect the ECB600 to an NTP server, see *Time Settings*.

| Schedule                 |                                                                                                    |                 | Home | Reset  |  |  |
|--------------------------|----------------------------------------------------------------------------------------------------|-----------------|------|--------|--|--|
|                          |                                                                                                    |                 |      |        |  |  |
| Wifi Schedule            | Disable ▼                                                                                                    |                 |      |        |  |  |
|                          |                                                                                                    |                 |      |        |  |  |
| Schedule Name            |                                                                                                    |                 |      |        |  |  |
| Service                  | <ul> <li>Reboot</li> <li>Wireless Active (2G)</li> <li>Wireless Active (5G)</li> <li>Wireless Active (Both)</li> </ul> |                 |      |        |  |  |
| Day                      | ☐ Every Day ☐ Mon ☐ Tue ☐ Wed ☐ Thu ☐ F                                                                                | Fri 🗆 Sat 🗖 Sun |      |        |  |  |
| Time of day              | :                                                                                                    |                 |      |        |  |  |
| Add Cancel               |                                                                                                    |                 |      |        |  |  |
| Scedule Table            |                                                                                                    |                 |      |        |  |  |
| # Name                   | Service                                                                                                    | Schedule        |      | Select |  |  |
| Delete Selected Delete A | II Reset                                                                                                    |                 |      |        |  |  |
|                          |                                                                                                    |                 |      |        |  |  |
| Accept Cancel            |                                                                                                    |                 |      |        |  |  |

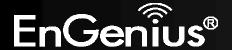

| Schedule                        |                                                                                                    |
|---------------------------------|----------------------------------------------------------------------------------------------------|
| Wifi Schedule                   | Select to <b>Enable</b> or <b>Disable</b> schedule function.                                                        |
| Schedule Name                   | Enter the description of the schedule service.                                                                      |
| Service                         | Select the type of schedule service, either Wireless Power ON or Wireless Power OFF.                                |
| Day                             | Select the days of the week to enable the schedule service.                                                         |
| Time of Day                     | Set the start time that the service is active.                                                                      |
| Add / Cancel                    | Click <b>Add</b> to append the schedule service to the schedule service table, or <b>Cancel</b> to discard changes. |
| Schedule Table                  |                                                                                                    |
| #                               | Displays the ID number of the service in the table.                                                                 |
| Name                            | Displays the description of the service.                                                                            |
| Service                         | Displays the type of service.                                                                                       |
| Schedule                        | Displays the schedule information of when the service is active.                                                    |
| Select                          | Select one or more services to edit or delete.                                                                      |
| Delete Selected / Delete<br>All | Click <b>Delete Selected</b> to delete the selected services or <b>Delete All</b> to delete all services.           |
| Accept / Cancel                 | Click <b>Accept</b> to save the settings or <b>Cancel</b> to discard changes.                                       |

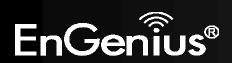

### 8.9 CLI Setting

Most users will configure the ECB600 through the graphical user interface (GUI). However, for those who prefer an alternative method there is the command line interface (CLI). The CLI can be access through a command console, modem or Telnet connection.

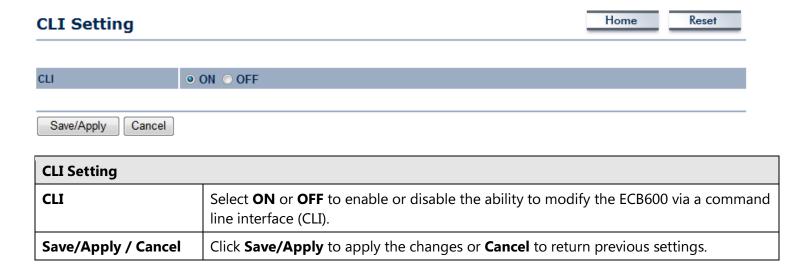

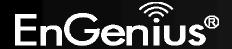

## 8.10 Log

Display a list of events that are triggered on the ECB600 Ethernet and wireless interfaces. You can consult this log if an unknown error occurs on the system or when a report needs to be sent to the technical support department for debugging purposes.

| Log                                 | Home Reset                                                                                 |
|-------------------------------------|--------------------------------------------------------------------------------------------|
| Syslog                              |                                                                                            |
| Syslog                              | Disable ▼                                                                                  |
| Log Server IP Address / Computer Na | me 0.0.0.0                                                                                 |
| Local log                           |                                                                                            |
| Local Log                           | Enable •                                                                                   |
| Save/Apply Cancel                   |                                                                                            |
| Log                                 |                                                                                            |
| Syslog                              | Enable or disable the syslog function.                                                     |
| Log Server IP Address               | Enter the IP address of the log server.                                                    |
| Local Log                           | Enable or disable the local log service.                                                   |
| Save/Apply / Cancel                 | Click <b>Save/Apply</b> to apply the changes or <b>Cancel</b> to return previous settings. |

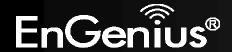

### **8.11 Diagnostics**

The diagnostics feature allows the administrator to verify that another device is available on the network and is accepting request packets. If get ping packet response, it means a device is on line. This feature does not work if the target device is behind a firewall or has security software installed.

| Diagnostics                |      |       | Home | Reset |
|----------------------------|------|-------|------|-------|
| Ping Test Parameters       |      |       |      |       |
| Target IP / Domain Name    |      |       |      |       |
| Ping Packet Size           | 64   | Bytes |      |       |
| Number of Pings            | 4    |       |      |       |
| Start Ping                 |      |       |      |       |
| Traceroute Test Parameters |      |       |      |       |
| Traceroute target          |      |       |      |       |
| Start Traceroute           |      |       |      |       |
| Speed Test                 |      |       |      |       |
| Target Address             |      |       |      |       |
| Time period                | 20   | Sec   |      |       |
| Check Interval             | 5    | Sec   |      |       |
| Start Speed Test           |      |       |      |       |
| IPv4 Port                  | 5001 |       |      |       |
| IPv6 Port                  | 5002 |       |      |       |

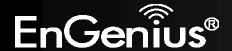

| Diagnostics       |                                                                   |
|-------------------|-------------------------------------------------------------------|
| Target IP         | Enter the IP address you would like to search.                    |
| Ping Packet Size  | Enter the packet size of each ping.                               |
| Number of Pings   | Enter the number of times you want to ping.                       |
| Start Ping        | Click <b>Start Ping</b> to begin pinging target device (via IP).  |
| Traceroute Target | Enter an IP address or domain name you want to trace.             |
| Start Traceroute  | Click <b>Start Traceroute</b> to begin the trace route operation. |
| Target Address    | Enter the IP address of the target PC.                            |
| Time period       | Enter time period for the speed test.                             |
| Check Interval    | Enter the interval for the speed test.                            |
| Start Speed Test  | Click <b>Start Speed Test</b> to begin the speed test operation.  |
| IPv4 / IPv6 Port  | ECB600 use IPv4 port 5001 and IPv6 port 5002 for the speed test.  |

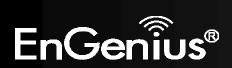

# **8.12 Device Discovery**

This page shows the EnGenius device(s) connected with ECB600 same network.

### **Device Discovery**

| Device Name | Operation Mode | IP Address   | System MAC Address | Firmware Version |
|-------------|----------------|--------------|--------------------|------------------|
| EAP350      | Access Point   | 192.168.1.18 | 00:02:6F:DB:A0:7D  | 1.2.5            |
| EAP350      | Access Point   | 192.168.1.19 | 00:02:6F:E8:08:80  | 1.2.5            |

Refresh

| Device Discovery   |                                                                          |  |
|--------------------|--------------------------------------------------------------------------|--|
| <b>Device Name</b> | Displays the name of the devices connected to the network.               |  |
| Operation Mode     | Displays the operation mode of the devices connected to the network.     |  |
| IP Address         | Displays the IP address of the devices connected to the network.         |  |
| System MAC Address | Displays the system MAC address of the devices connected to the network. |  |
| Firmware Version   | Displays the firmware version of the devices connected to the network.   |  |

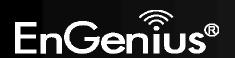

### 8.13 LED Control

This page allows you to control LED on/off for Power, LAN interface and 2.4G/5G WLAN interface.

| LED Control      |            | Home | Reset |
|------------------|------------|------|-------|
| LED Control      |            |      |       |
| Power LED        | ⊙ ON ○ OFF |      |       |
| LAN LED          | ⊙ ON ⊙ OFF |      |       |
| 2.4G LED         | ⊙ ON ⊙ OFF |      |       |
| 5G LED           | ⊙ ON ⊙ OFF |      |       |
|                  |            |      |       |
| Save/Apply Cance |            |      |       |

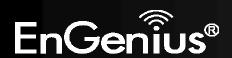

## 8.14 Logout

Click [Logout] in Management menu to logout.

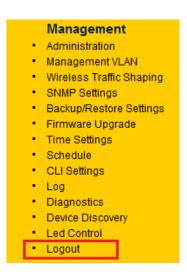

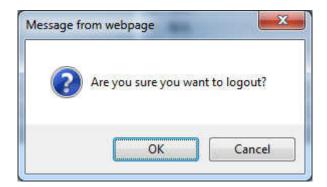

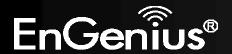

### **8.15 Reset**

In some circumstances, it may be required to force the device to reboot. Click on **Reboot the Device** to reboot the ECB600.

| Reset           |                                                                                                    | Home | Reset         |
|-----------------|----------------------------------------------------------------------------------------------------|------|---------------|
|                 | lows you to reboot the device, or restore the device ettings will erase all settings, including any rules yo |      | gs. Restoring |
|                 |                                                                                                    |      |               |
| System Commands | Reboot the Device                                                                                            |      |               |

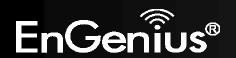

# **Appendix A – FCC Interference Statement**

#### **Federal Communication Commission Interference Statement**

This equipment has been tested and found to comply with the limits for a Class B digital device, pursuant to Part 15 of the FCC Rules. These limits are designed to provide reasonable protection against harmful interference in a residential installation. This equipment generates, uses and can radiate radio frequency energy and, if not installed and used in accordance with the instructions, may cause harmful interference to radio communications. However, there is no guarantee that interference will not occur in a particular installation. If this equipment does cause harmful interference to radio or television reception, which can be determined by turning the equipment off and on, the user is encouraged to try to correct the interference by one of the following measures:

- Reorient or relocate the receiving antenna.
- Increase the separation between the equipment and receiver.
- Connect the equipment into an outlet on a circuit different from that to which the receiver is connected.
- Consult the dealer or an experienced radio/TV technician for help.

FCC Caution: Any changes or modifications not expressly approved by the party responsible for compliance could void the user's authority to operate this equipment.

This device complies with Part 15 of the FCC Rules. Operation is subject to the following two conditions: (1) This device may not cause harmful interference, and (2) this device must accept any interference received, including interference that may cause undesired operation.

This transmitter must not be co-located or operating in conjunction with any other antenna or transmitter.

Operations in the 5.15-5.25GHz band are restricted to indoor usage only.

#### **IMPORTANT NOTE:**

#### **FCC Radiation Exposure Statement:**

This equipment complies with FCC radiation exposure limits set forth for an uncontrolled environment. This equipment should be installed and operated with minimum distance 21cm between the radiator & your body.

Note: The country code selection is for non-US model only and is not available to all US model. Per FCC regulation, all WiFi product marketed in US must fixed to US operation channels only.

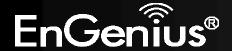

# **Appendix B – IC Interference Statement**

#### **Industry Canada statement:**

This device complies with RSS-210 of the Industry Canada Rules. Operation is subject to the following two conditions: (1) This device may not cause harmful interference, and (2) this device must accept any interference received, including interference that may cause undesired operation.

Ce dispositif est conforme à la norme CNR-210 d'Industrie Canada applicable aux appareils radio exempts de licence. Son fonctionnement est sujet aux deux conditions suivantes: (1) le dispositif ne doit pas produire de brouillage préjudiciable, et (2) ce dispositif doit accepter tout brouillage reçu, y compris un brouillage susceptible de provoquer un fonctionnement indésirable.

#### **Caution:**

- (i) the device for operation in the band 5150-5250 MHz is only for indoor use to reduce the potential for harmful interference to co-channel mobile satellite systems;
- (ii) high-power radars are allocated as primary users (i.e. priority users) of the bands 5250-5350 MHz and 5650-5850 MHz and that these radars could cause interference and/or damage to LE-LAN devices.

#### **Avertissement:**

- (i) les dispositifs fonctionnant dans la bande 5150-5250 MHz sont reserves uniquement pour une utilisation a l'interieur afin de reduire les risques de brouillage prejudiciable aux systemes de satellites mobiles utilisant les memes canaux;
- (ii) De plus, les utilisateurs devraient aussi etre avises que les utilisateurs de radars de haute puissance sont designes utilisateurs principaux (c.-a-d., qu'ils ont la priorite) pour les bandes 5250-5350 MHz et 5650-5850 MHz et que ces radars pourraient causer du brouillage et/ou des dommages aux dispositifs LAN-EL.

# IMPORTANT NOTE: (For mobile devices usage) Radiation Exposure Statement:

This equipment complies with IC radiation exposure limits set forth for an uncontrolled environment. This equipment should be installed and operated with minimum distance 21cm between the radiator & your body.

NOTE IMPORTANTE: (Pour l'utilisation de dispositifs mobiles) Déclaration d'exposition aux radiations:

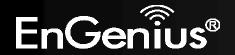

Cet équipement est conforme aux limites d'exposition aux rayonnements IC établies pour un environnement non contrôlé. Cet équipement doit être installé et utilisé avec un minimum de 21cm de distance entre la source de rayonnement et votre corps.

This device has been designed to operate with a diople antenna have a maximum gain of [5] dB. Antenna having a higher gain is strictly prohibited per regulations of Industry Canada. The required antenna impedance is 50 ohms.

Under Industry Canada regulations, this radio transmitter may only operate using an antenna of a type and maximum (or lesser) gain approved for the transmitter by Industry Canada. To reduce potential radio interference to other users, the antenna type and its gain should be so chosen that the equivalent isotropically radiated power (e.i.r.p.) is not more than that necessary for successful communication.

This radio transmitter (IC: 10103A-ECB600 / Model: ECB600) has been approved by Industry Canada to operate with the antenna type, maximum permissible gain and required antenna impedance for each antenna type indicated. Antenna types not included in this user's manual, having a gain greater than the maximum gain indicated for that type, are strictly prohibited for use with this device.

Ce dispositif a été conçu pour fonctionner avec une antenne ayant un gain maximal de diople antenne avec dB [5]. Une antenne à gain plus élevé est strictement interdite par les règlements d'Industrie Canada. L'impédance d'antenne requise est de 50 ohms.

Conformément à la réglementation d'Industrie Canada, le présent émetteur radio peutfonctionner avec une antenne d'un type et d'un gain maximal (ou inférieur) approuvé pourl'émetteur par Industrie Canada. Dans le but de réduire les risques de brouillage radioélectriqueà l'intention des autres utilisateurs, il faut choisir le type d'antenne et son gain de sorte que lapuissance isotrope rayonnée équivalente (p.i.r.e.) ne dépasse pas l'intensité nécessaire àl'établissement d'une communication satisfaisante.

Le présent émetteur radio (IC: 10103A-ECB600 / Modèle: ECB600) a été approuvé par Industrie Canada pour fonctionner avec les types d'antenne énumérés ci-dessous et ayant un gain admissible maximal et l'impédance requise pour chaque type d'antenne. Les types d'antenne non inclus dans cette liste, ou dont le gain est supérieur au gain maximal indiqué, sont strictement interdits pour l'exploitation de l'émetteur.

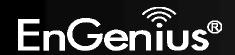

# **Appendix C – CE Interference Statement**

#### **Europe – EU Declaration of Conformity**

This device complies with the essential requirements of the R&TTE Directive 1999/5/EC. The following test methods have been applied in order to prove presumption of conformity with the essential requirements of the R&TTE Directive 1999/5/EC:

- EN60950-1
- Safety of Information Technology Equipment
- EN50385
- Generic standard to demonstrate the compliance of electronic and electrical apparatus with the basic restrictions related to human exposure to electromagnetic fields (0 Hz 300 GHz)
- EN 300 328
- Electromagnetic compatibility and Radio spectrum Matters (ERM); Wideband Transmission systems; Data transmission equipment operating in the 2,4 GHz ISM band and using spread spectrum modulation techniques; Harmonized EN covering essential requirements under article 3.2 of the R&TTE Directive
- EN 301 489-1
- Electromagnetic compatibility and Radio Spectrum Matters (ERM); ElectroMagnetic Compatibility (EMC) standard for radio equipment and services; Part 1: Common technical requirements
- EN 301 489-17
- Electromagnetic compatibility and Radio spectrum Matters (ERM); ElectroMagnetic Compatibility (EMC) standard for radio equipment and services; Part 17: Specific conditions for 2,4 GHz wideband transmission systems and 5 GHz high performance RLAN equipment
- EN 301 893
- Broadband Radio Access Networks (BRAN); 5 GHz high performance RLAN; Harmonized EN covering essential requirements of article 3.2 of the R&TTE Directive

This device is a 2.4 GHz/5 GHz wideband transmission system (transceiver), intended for use in all EU member states and EFTA countries, except in France and Italy where restrictive use applies.

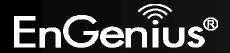

In Italy the end-user should apply for a license at the national spectrum authorities in order to obtain authorization to use the device for setting up outdoor radio links and/or for supplying public access to telecommunications and/or network services.

This device may not be used for setting up outdoor radio links in France and in some areas the RF output power may be limited to 10 mW EIRP in the frequency range of 2454 – 2483.5 MHz. For detailed information the end-user should contact the national spectrum authority in France.

# **€**0560**©**

| ⊡Česky [Czech]      | [Jméno výrobce] tímto prohlašuje, že tento [typ zařízení] je ve shodě se základními           |
|---------------------|-----------------------------------------------------------------------------------------------|
|                     | požadavky a dalšími příslušnými ustanoveními směrnice 1999/5/ES.                              |
| ■Dansk [Danish]     | Undertegnede [fabrikantens navn] erklærer herved, at følgende udstyr [udstyrets               |
|                     | typebetegnelse] overholder de væsentlige krav og øvrige relevante krav i direktiv 1999/5/EF.  |
| ■Deutsch [German]   | Hiermit erklärt [Name des Herstellers], dass sich das Gerät [Gerätetyp] in Übereinstimmung    |
|                     | mit den grundlegenden Anforderungen und den übrigen einschlägigen Bestimmungen der            |
|                     | Richtlinie 1999/5/EG befindet.                                                                |
| et Eesti [Estonian] | Käesolevaga kinnitab [tootja nimi = name of manufacturer] seadme [seadme tüüp = type of       |
|                     | equipment] vastavust direktiivi 1999/5/EÜ põhinõuetele ja nimetatud direktiivist              |
|                     | tulenevatele teistele asjakohastele sätetele.                                                 |
| ■ English           | Hereby, [name of manufacturer], declares that this [type of equipment] is in compliance with  |
|                     | the essential requirements and other relevant provisions of Directive 1999/5/EC.              |
| ■Español [Spanish]  | Por medio de la presente [nombre del fabricante] declara que el [clase de equipo] cumple      |
|                     | con los requisitos esenciales y cualesquiera otras disposiciones aplicables o exigibles de la |
|                     | Directiva 1999/5/CE.                                                                          |
| 🗉 Ελληνική [Greek]  | ME THN ΠΑΡΟΥΣΑ [name of manufacturer] ΔΗΛΩΝΕΙ ΟΤΙ [type of equipment]                         |
|                     | ΣΥΜΜΟΡΦΩΝΕΤΑΙ ΠΡΟΣ ΤΙΣ ΟΥΣΙΩΔΕΙΣ ΑΠΑΙΤΗΣΕΙΣ ΚΑΙ ΤΙΣ ΛΟΙΠΕΣ ΣΧΕΤΙΚΕΣ ΔΙΑΤΑΞΕΙΣ                 |
|                     | ΤΗΣ ΟΔΗΓΙΑΣ 1999/5/ΕΚ.                                                                        |

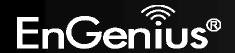

| ∰Français [French]      | Par la présente [nom du fabricant] déclare que l'appareil [type d'appareil] est conforme aux exigences essentielles et aux autres dispositions pertinentes de la directive 1999/5/CE.                                  |
|-------------------------|----------------------------------------------------------------------------------------------------|
| ांचेItaliano [Italian]  | Con la presente [nome del costruttore] dichiara che questo [tipo di apparecchio] è conforme ai requisiti essenziali ed alle altre disposizioni pertinenti stabilite dalla direttiva 1999/5/CE.                         |
| Latviski [Latvian]      | Ar šo [name of manufacturer / izgatavotāja nosaukums] deklarē, ka [type of equipment / iekārtas tips] atbilst Direktīvas 1999/5/EK būtiskajām prasībām un citiem ar to saistītajiem noteikumiem.                       |
| Lietuvių [Lithuanian]   | Šiuo [manufacturer name] deklaruoja, kad šis [equipment type] atitinka esminius reikalavimus ir kitas 1999/5/EB Direktyvos nuostatas.                                                                                  |
| ™Nederlands [Dutch]     | Hierbij verklaart [naam van de fabrikant] dat het toestel [type van toestel] in overeenstemming is met de essentiële eisen en de andere relevante bepalingen van richtlijn 1999/5/EG.                                  |
| ™Malti [Maltese]        | Hawnhekk, <i>[isem tal-manifattur]</i> , jiddikjara li dan <i>[il-mudel tal-prodott]</i> jikkonforma mal-<br>ħtiġijiet essenzjali u ma provvedimenti oħrajn relevanti li hemm fid-Dirrettiva 1999/5/EC.                |
| ৷ Magyar [Hungarian]    | Alulírott, [gyártó neve] nyilatkozom, hogy a [ típus] megfelel a vonatkozó alapvető követelményeknek és az 1999/5/EC irányelv egyéb előírásainak.                                                                      |
| ☑Polski [Polish]        | Niniejszym [nazwa producenta] oświadcza, że [nazwa wyrobu] jest zgodny z zasadniczymi wymogami oraz pozostałymi stosownymi postanowieniami Dyrektywy 1999/5/EC.                                                        |
| 터Português [Portuguese] | [Nome do fabricante] declara que este [tipo de equipamento] está conforme com os requisitos essenciais e outras disposições da Directiva 1999/5/CE.                                                                    |
| 뢰Slovensko [Slovenian]  | [Ime proizvajalca] izjavlja, da je ta [tip opreme] v skladu z bistvenimi zahtevami in ostalimi relevantnimi določili direktive 1999/5/ES.                                                                              |
| Slovensky [Slovak]      | [Meno výrobcu] týmto vyhlasuje, že [typ zariadenia] spĺňa základné požiadavky a všetky príslušné ustanovenia Smernice 1999/5/ES.                                                                                       |
| ⊞Suomi [Finnish]        | [Valmistaja = manufacturer] vakuuttaa täten että [type of equipment = laitteen tyyppimerkintä] tyyppinen laite on direktiivin 1999/5/EY oleellisten vaatimusten ja sitä koskevien direktiivin muiden ehtojen mukainen. |
| Svenska [Swedish]       | Härmed intygar [företag] att denna [utrustningstyp] står I överensstämmelse med de                                                                                                    |

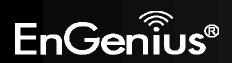

| väsentliga egenskapskrav och övriga relevanta bestämmelser som framgår av direktiv |
|------------------------------------------------------------------------------------|
| 1999/5/EG.                                                                         |

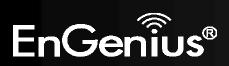